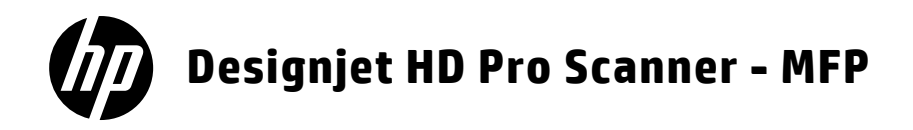

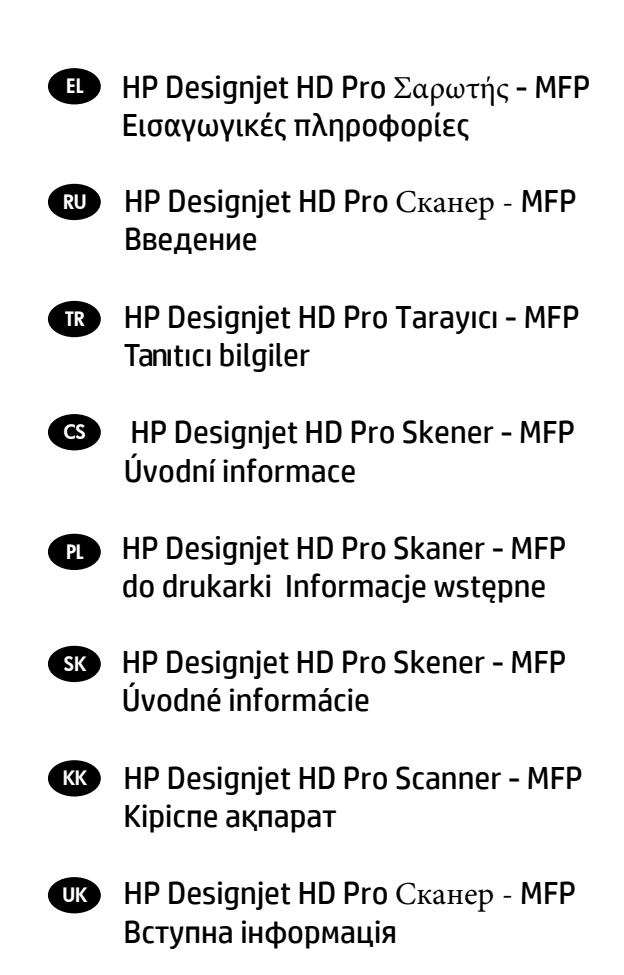

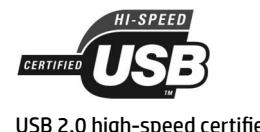

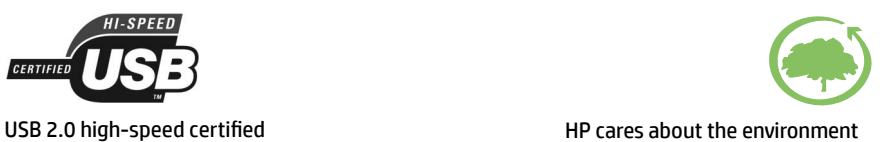

# **Εισαγωγικές πληροφορίες** EL

# **Άλλες πηγές πληροφοριών**

*O Οδηγός χρήσης* για το σαρωτή σας είναι διαθέσιµος στο CD που συνοδεύει το σαρωτή. Ο οδηγός παρέχει πληροφορίες για τα εξής θέµατα:

- Τρόπος αντιγραφής
- Τρόπος σάρωσης
- Τρόπος εκτύπωσης
- Τρόπος διαχείρισης αρχείων
- Τρόπος χρήσης επιλογών και εργαλείων αντιγραφής
- Τρόπος προσαρµογής των εργαλείων αντιγραφής
- Τρόπος διατήρησης και επαναφοράς του συστήµατος
- Τρόπος ρύθµισης του συστήµατος
- Τρόπος σάρωσης και αντιγραφής µέσων µεγάλου πάχους
- Αντιµετώπιση προβληµάτων υλικού σαρωτή
- Αντιμετώπιση προβλημάτων λογισμικού σαρωτή
- Αντιµετώπιση προβληµάτων οθόνης αφής
- Αντιµετώπιση προβληµάτων εκτύπωσης
- Πληροφορίες για το υλικό του σαρωτή
- Πληροφορίες για το λογισµικό του σαρωτή
- Πληροφορίες για τις δυνατότητες και τις επιλογές αντιγραφής και διάταξης
- Πληροφορίες για τα µέσα
- Πληροφορίες για την υποστήριξη της HP
- Πληροφορίες για το HP Designjet Online

### **Νομικές σημειώσεις**

© Copyright 2015 Hewlett-Packard Development Company, L.P.

Οι πληροφορίες που παρέχονται στο παρόν έγγραφο υπόκεινται σε αλλαγή χωρίς ειδοποίηση. Οι µοναδικές εγγυήσεις για τα προϊόντα και τις υπηρεσίες της HP ορίζονται στις ρητές δηλώσεις εγγύησης που συνοδεύουν αυτά τα προϊόντα και τις υπηρεσίες. Τίποτα απ' όσα αναφέρονται στο παρόν δεν θα πρέπει να θεωρηθούν ότι αποτελούν πρόσθετη εγγύηση. Η HP δεν φέρει καµία ευθύνη για τεχνικά ή συντακτικά σφάλµατα και παραλείψεις στο παρόν έγγραφο.

Ο εκτυπωτής HP Designjet HD Pro Scanner -MFP είναι διαθέσιμος μόνο σε επιλεγμένες χώρες. Επικοινωνήστε με την HP για να ελέγξετε τη διαθεσιμότητα στη δική σας χώρα.

# **Λογισμικό σαρωτή**

Το λογισµικό σαρωτή είναι εγκατεστηµένο στην οθόνη αφής του σαρωτή που διαθέτει δυνατότητες επεξεργασίας και εκτελείται αυτόµατα, όταν ενεργοποιείτε την οθόνη αφής. Η πρώτη οθόνη που βλέπετε διαιρείται σε τρεις κύριες ενότητες:

- Την ενότητα προβολής στα αριστερά, για προεπισκόπηση των σαρωµένων εικόνων, πάνω από την οποία υπάρχουν εννέα κουµπιά που µπορείτε να χρησιµοποιήσετε για να αλλάξετε την προεπισκόπηση
- Την ενότητα ελέγχου στα δεξιά, µε τέσσερις καρτέλες που περιέχουν επιλογές για τις εργασίες Copy (Αντιγραφή), Scan (Σάρωση), Print (Εκτύπωση) και Setup (Ρυθμίσεις)
- Τη γραµµή εργαλείων στο κάτω µέρος, µε εννέα κουµπιά που περιγράφονται παρακάτω

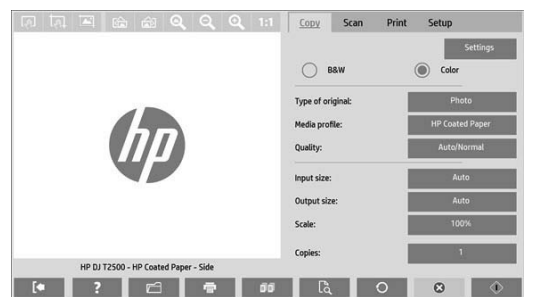

 $\circledR$ Το κουµπί Quit (Έξοδος) κλείνει την οθόνη αφής. Το κουµπί Online Help (Ηλεκτρονική βοήθεια) παρέχει πληροφορίες για τη χρήση του σαρωτή. Το κουµπί File Manager (∆ιαχείριση αρχείων) ανοίγει το παράθυρο διαλόγου File Management (∆ιαχείριση αρχείων). Το κουµπί Print Queue (Ουρά εκτύπωσης) παρέχει πρόσβαση στην ουρά εκτύπωσης. Το κουµπί Collate (Συρραφή) οµαδοποιεί τα αντίγραφα σε σύνολα.  $\mathbb{R}$ Το κουµπί Preview (Προεπισκόπηση) σαρώνει το έγγραφο για προεπισκόπηση της εικόνας και επιλογή µιας περιοχής ενδιαφέροντος.  $\cap$ Το κουµπί Reset (Επαναφορά) επαναφέρει τις ρυθµίσεις στις προεπιλεγµένες τιµές.  $\circ$ Το κουµπί Stop (∆ιακοπή) ακυρώνει την τρέχουσα δραστηριότητα του σαρωτή.  $\bigcirc$ Το κουµπί Copy (Αντιγραφή) (στην καρτέλα Copy (Αντιγραφή)) ξεκινά την αντιγραφή. Στην καρτέλα Scan (Σάρωση), το κουµπί Copy (Αντιγραφή) ξεκινά τη σάρωση.  $\overline{\mathbf{v}}$ Το κουµπί Save (Αποθήκευση) (στην καρτέλα Scan (Σάρωση)) αποθηκεύει τα σαρωµένα αρχεία PDF. Το κουµπί Print (Εκτύπωση) (εµφανίζεται στην καρτέλα Print (Εκτύπωση)) ξεκινά την εκτύπωση.

# **Δημιουργία προφίλ μέσου**

Για να δηµιουργήσετε ένα προφίλ µέσου, ο εκτυπωτής πρέπει να είναι συνδεδεµένος σε δίκτυο.

Μπορείτε να δηµιουργήσετε προφίλ µέσου µόνο για τον τύπο χαρτιού που υπάρχει στον εκτυπωτή, ο οποίος έχει εγκατασταθεί µέσω δικτύου. Η λίστα προφίλ µέσων περιλαµβάνει τους τύπους χαρτιού µε τα υπάρχοντα προφίλ µέσων και επίσης τους τύπους χαρτιού που τη συγκεκριµένοι στιγµή είναι τοποθετηµένοι στον εκτυπωτή (οι τελευταίοι παρουσιάζονται µε έναν αστερίσκο). Μπορείτε να επιλέξετε έναν από τους τύπους χαρτιού που είναι τοποθετηµένοι στον εκτυπωτή και να δηµιουργήσετε ένα προφίλ µέσου όπως περιγράφεται παρακάτω, αν δεν έχει δηµιουργηθεί ήδη. ∆εν µπορείτε να αλλάξετε τα ονόµατα των προφίλ µέσων.

Για να εκτυπώσετε, πρέπει πρώτα να δηµιουργήσετε ένα προφίλ µέσου και πρέπει να έχετε τουλάχιστον έναν εκτυπωτή συνδεδεµένο στο σαρωτή µέσω δικτύου.

- 1. Βεβαιωθείτε ότι το προφίλ µέσου που σκοπεύετε να δηµιουργήσετε δεν υπάρχει ήδη στη λίστα προφίλ µέσων. Εάν το προφίλ µέσου που θέλετε να δηµιουργήσετε υπάρχει ήδη, πρέπει να διαγράψετε το υπάρχον προφίλ προκειµένου να µπορέσετε να το εγκαταστήσετε ξανά.
- 2. Καθαρίστε και βαθµονοµήστε το σαρωτή, εκτός αν αυτό έχει ήδη γίνει πρόσφατα. Βλ. «Συντήρηση σαρωτή» στη σελίδα 7.
- 3. Ξεκινήστε τη δηµιουργία του προφίλ µέσου επιλέγοντας την καρτέλα **Setup (Ρύθμιση)**.
- 4. Πατήστε το κουµπί **Media Profile (Προφίλ μέσου)** και έπειτα πατήστε το κουµπί **Tool (Εργαλείο)**. (Εναλλακτικά: **Printer (Εκτυπωτής)** > **Tool (Εργαλείο)** > **Media Profile (Προφίλ μέσου)**.
- 5. Αν δείτε το κουµπί **Calibrate RIP (Βαθμονόμηση RIP)** και θέλετε να το χρησιµοποιήσετε, ανατρέξτε στην online βοήθεια.
- 6. Επιλέξτε τον τύπο χαρτιού που έχετε τοποθετήσει στον εκτυπωτή.
- 7. Όταν εµφανιστεί προειδοποίηση ότι δεν υπάρχει προφίλ µέσου για το συγκεκριµένο τύπο χαρτιού, πατήστε **ΟΚ**.
- 8. Πατήστε το κουµπί **Print Color Sheet (Εκτύπωση έγχρωμου φύλλου)** για να εκτυπώσετε ένα φύλλο αναφοράς µε δείγµατα χρωµάτων. Ορισµένοι εκτυπωτές εκτυπώνουν ένα ειδικό δοκιµαστικό φύλλο, το οποίο µπορείτε να απορρίψετε, πριν να εκτυπώσετε το έγχρωµο φύλλο.
- 9. Πιέστε το κουµπί **Scan Sheet (Σάρωση φύλλου)** για να γίνει σάρωση του έγχρωµου φύλλου.
- 10. Τοποθετήστε το έγχρωµο φύλλο στο σαρωτή. Ευθυγραµµίστε το βέλος στο έγχρωµο φύλλο µε το βέλος στο κέντρο του σαρωτή.
- 11. Πατήστε το κουµπί **OK** για να ξεκινήσει η σάρωση.
- 12. Όταν εµφανιστεί ένα µήνυµα που επιβεβαιώνει ότι το προφίλ µέσου έχει δηµιουργηθεί, πατήστε **ΟΚ**.

### **Δημιουργία αντιγράφων**

- 1. Αν δεν έχετε ήδη ένα προφίλ µέσου για τον τύπο χαρτιού που σχεδιάζετε να χρησιµοποιήσετε, πρέπει να δηµιουργήσετε ένα προφίλ. Ανατρέξτε στην προηγούµενη ενότητα.
- 2. Τοποθετήστε το έγγραφό σας.
	- α. Τοποθετήστε το έγγραφο µε το επάνω άκρο µπροστά στην υποδοχή εισαγωγής του σαρωτή. Ευθυγραµµίστε τη δεξιά πλευρά του εγγράφου µε τη δεξιά πλευρά της υποδοχής εισαγωγής.
	- β. Ρυθµίστε τον αριστερό οδηγό χαρτιού ανάλογα µε το πλάτος του χαρτιού, έτσι ώστε το χαρτί να παραµένει ευθυγραµµισµένο καθώς περνάει µέσα από το σαρωτή.
- 3. Επιλέξτε έγχρωµη ή ασπρόµαυρη αντιγραφή.

Η επιλογή σας καθορίζει ποια πρότυπα τύπου πρωτοτύπου είναι διαθέσιµα στο ακόλουθο βήµα.

- 4. Επιλέξτε το πρότυπο τύπου πρωτοτύπου.
	- α. Επιλέξτε την καρτέλα **Copy (Αντιγραφή)**.
	- β. Πατήστε το κουµπί **Type of Original (Τύπος πρωτοτύπου)**. Εµφανίζεται το παράθυρο διαλόγου Type of Original (Τύπος πρωτοτύπου).
	- γ. Επιλέξτε ένα πρότυπο τύπου πρωτοτύπου που ταιριάζει καλύτερα µε την τρέχουσα είσοδό σας.
	- δ. Εάν θέλετε να αλλάξετε τις ρυθµίσεις σε κάποια από αυτές τις επιλογές ή να δηµιουργήσετε µια νέα επιλογή, πατήστε το κουµπί Tool (Εργαλείο). Για να αποθηκεύσετε τη νέα διαµόρφωση, πιέστε το κουµπί **New (Δημιουργία)** και πληκτρολογήστε ένα όνοµα για τη διαµόρφωση.

Αν αλλάξετε οποιαδήποτε από τις αρχικές ρυθµίσεις προτύπου, το παράθυρο διαλόγου Type of Original (Τύπος πρωτοτύπου) παρουσιάζει το σύµβολο «\*» δίπλα στο όνοµα προτύπου, για να υποδηλώσει ότι έχουν πραγµατοποιηθεί αλλαγές. Για παράδειγµα, οι αλλαγές που πραγµατοποιούνται στο πρότυπο CAD εµφανίζονται στο παράθυρο διαλόγου ως «CAD\*».

- 5. Επιλέξτε την ποιότητα σάρωσης και εκτύπωσης.
	- α. Στην καρτέλα **Copy (Αντιγραφή)**, πατήστε το κουµπί **Quality (Ποιότητα)**.
	- β. Επιλέξτε ποιότητα εκτύπωσης: **Fast (Γρήγορη)**, **Normal (Κανονική)** ή **Best (Βέλτιστη)**.
	- γ. Επιλέξτε µεταξύ των διάφορων επιλογών ποιότητας σάρωσης:
		- Ορίστε την ανάλυση σάρωσης ή επιλέξτε **Auto (Αυτόματη)**. Εάν επιλέξετε **Auto (Αυτόματη)**, επιλέγεται αυτόµατα η κατάλληλη ανάλυση σάρωσης, λαµβάνοντας υπόψη την ανάλυση εκτύπωσης, και εµφανίζεται η επιλεγµένη ανάλυση σάρωσης.
		- Επιλέξτε **Descreen (Αφαίρεση μουαρέ)**, για να αυξήσετε την ποιότητα εκτύπωσης, αλλά µε µείωση της ταχύτητας σάρωσης.
		- Επιλέξτε **Turbo**, για να αυξήσετε την ταχύτητα σάρωσης, αλλά µε µείωση της ποιότητας εκτύπωσης. ∆εν έχει κανένα αποτέλεσµα σε αναλύσεις κάτω των 300 dpi.
- 6. Επιλέξτε το µέγεθος εισόδου.
	- α. Επιλέξτε την καρτέλα **Copy (Αντιγραφή)**.
	- β. Πιέστε το κουµπί **Input size (Μέγεθος εισόδου)**. Εµφανίζεται το παράθυρο διαλόγου Input size (Μέγεθος εισόδου).
- γ. Επιλέξτε το µέγεθος που ταιριάζει στο πρωτότυπό σας. Επιλέξτε **Auto (Αυτόματη)** για να γίνεται αυτόµατη ανίχνευση του πλάτους και του µήκους του πρωτοτύπου από το σαρωτή.
- δ. Εάν θέλετε να αλλάξετε τις ρυθµίσεις σε κάποια από αυτές τις επιλογές ή να δηµιουργήσετε ένα προσαρµοσµένο µέγεθος χαρτιού, πατήστε το κουµπί **Tool (Εργαλείο)**. Για να αποθηκεύσετε τις αλλαγές ή το προσαρµοσµένο µέγεθος χαρτιού, πιέστε το κουµπί **New (Δημιουργία)** και πληκτρολογήστε ένα όνοµα.
- 7. Επιλέξτε το µέγεθος εξόδου.
	- α. Πατήστε την καρτέλα **Copy (Αντιγραφή)**.
	- β. Πατήστε το κουµπί **Output Size(Μέγεθος εξόδου)**. Εµφανίζεται το παράθυρο διαλόγου Output size (Μέγεθος εξόδου).
	- γ. Επιλέξτε το µέγεθος που θέλετε για το αντίγραφο εξόδου σας.
	- δ. Εάν θέλετε να αλλάξετε τις ρυθµίσεις σε κάποια από αυτές τις επιλογές ή να δηµιουργήσετε ένα προσαρµοσµένο µέγεθος χαρτιού, πατήστε το κουµπί Tool (Εργαλείο). Για να αποθηκεύσετε τις αλλαγές ή το προσαρµοσµένο µέγεθος χαρτιού, πιέστε το κουµπί **New (Δημιουργία)** και πληκτρολογήστε ένα όνοµα.

Εάν έχετε επιλέξει ένα µέγεθος εξόδου που διαφέρει από το µέγεθος εισόδου, ο σαρωτής υπολογίζει το ποσοστό κλιµάκωσης και το εµφανίζει µε το κουµπί **Scale (Κλίμακα)** στην καρτέλα **Copy (Αντιγραφή)**, µετά την πρώτη προεπισκόπηση. ∆ιαφορετικά, µπορείτε να καθορίσετε ένα ποσοστό κλιµάκωσης πατώντας το κουµπί **Scale (Κλίμακα)** και επιλέγοντας ένα προκαθορισµένο ποσοστό κλίµακας, ή πατώντας το κουµπί **Tool (Εργαλείο)** και εισάγοντας ένα ποσοστό κλιµάκωσης.

- 8. Ορίστε τον αριθµό αντιγράφων.
	- α. Πιέστε το κουµπί **Copies (Αντίγραφα)**, αν θέλετε περισσότερα από ένα αντίγραφα του εγγράφου που έχετε φορτώσει.
	- β. Πληκτρολογήστε τον αριθµό αντιγράφων στο πεδίο Edit (Επεξεργασία).

Αυτή η επιλογή σάς επιτρέπει να αφήσετε το σύστηµα να λειτουργεί χωρίς επιτήρηση.

9. Πατήστε το κουµπί **Copy (Αντιγραφή)** για να ξεκινήσει η αντιγραφή µε τις ρυθµίσεις που έχετε ορίσει.

Πατήστε το κουµπί **Stop (Διακοπή)** για να ακυρώσετε την τρέχουσα διαδικασία προεπισκόπησης ή αντιγραφής.

Πατήστε το κουµπί **Reset (Επαναφορά)** για να απαλείψετε τις ρυθµίσεις που έχετε ορίσει και να επαναφέρετε το πρόγραµµα στις προεπιλεγµένες τιµές.

### **Σάρωση σε αρχείο**

- 1. Τοποθετήστε το έγγραφο µε το επάνω άκρο του πρωτοτύπου στην υποδοχή εισαγωγής του σαρωτή. Τροφοδοτήστε το πρωτότυπο µέσα στο σαρωτή. Ευθυγραµµίστε τη δεξιά πλευρά του εγγράφου µε τη δεξιά πλευρά της υποδοχής εισαγωγής.
- 2. Επιλέξτε την καρτέλα **Scan (Σάρωση)** και µετά διαµορφώστε τις ρυθµίσεις σάρωσης, οι οποίες περιγράφονται στα παρακάτω βήµατα.

Οι ρυθµίσεις εξόδου, όπως τα περιθώρια, η διάταξη και το προφίλ µέσου µπορούν να οριστούν αργότερα, όταν εκτυπώσετε το αρχείο.

- 3. Επιλέξτε **Color (Έγχρωμη)** ή **B&W (Ασπρόμαυρη)** σάρωση.
- 4. Επιλέξτε το πρότυπο τύπου πρωτοτύπου που περιγράφει καλύτερα το πρωτότυπό σας.
- 5. Επιλέξτε την ανάλυση σάρωσης.
	- α. Στην καρτέλα **Scan (Σάρωση)**, πατήστε το κουµπί **Scan resolution (Ανάλυση σάρωσης)**.
	- β. Επιλέξτε ποιότητα εκτύπωσης: **Fast (Γρήγορη)**, **Normal (Κανονική)** ή **Best (Βέλτιστη)**. Αυτό χρησιµοποιείται µόνο για τον καθορισµό της ανάλυσης σάρωσης, εάν επιλέξετε **Auto (Αυτόματη)**.
	- γ. Επιλέξτε µεταξύ των διάφορων επιλογών ποιότητας σάρωσης:
		- Ορίστε την ανάλυση σάρωσης ή επιλέξτε **Auto (Αυτόματη)**. Εάν επιλέξετε **Auto (Αυτόματη)**, επιλέγεται αυτόµατα η κατάλληλη ανάλυση σάρωσης, λαµβάνοντας υπόψη την ανάλυση εκτύπωσης, και εµφανίζεται η επιλεγµένη ανάλυση σάρωσης.
		- Επιλέξτε **Descreen (Αφαίρεση μουαρέ)**, για να αυξήσετε την ποιότητα εκτύπωσης, αλλά µε µείωση της ταχύτητας σάρωσης.
		- Επιλέξτε **Turbo (Τούρμπο)**, για να αυξήσετε την ταχύτητα σάρωσης, αλλά µε µείωση της ποιότητας εκτύπωσης. ∆εν έχει κανένα αποτέλεσµα σε αναλύσεις κάτω των 300 dpi.
- 6. Χρησιµοποιήστε τις επιλογές **Size (Μέγεθος)** και **Resize (Αλλαγή μεγέθους)** για να καθορίσετε τις διαστάσεις της σαρωµένης εικόνας. Μπορείτε να χρησιµοποιήσετε τις επιλογές **Size: Auto (Μέγεθος: Αυτόματο)** και **Resize: None (Αλλαγή μεγέθους: Καμία)** για να διατηρήσετε το µέγεθος του πρωτοτύπου.

Εάν θέλετε να αλλάξετε τις ρυθµίσεις σε κάποια από αυτές τις επιλογές ή να δηµιουργήσετε ένα προσαρµοσµένο µέγεθος χαρτιού, πατήστε το κουµπί **Tool (Εργαλείο)**. Για να αποθηκεύσετε τις αλλαγές ή το προσαρµοσµένο µέγεθος χαρτιού, πιέστε το κουµπί **New (Δημιουργία)** και πληκτρολογήστε ένα όνοµα.

- 7. Το προεπιλεγµένο όνοµα αρχείου είναι *MyImage<00X>,* όπου το «X» είναι ο αύξων αριθµός. Για να αλλάξετε το προεπιλεγµένο όνοµα, πιέστε το κουµπί **File Name (Όνομα αρχείου)** και εισαγάγετε ένα νέο όνοµα.
- 8. Για να επιλέξετε µορφή αρχείου εξόδου, πατήστε **Settings (Ρυθμίσεις)** > **File Name (Όνομα αρχείου)** > **File Format (Μορφή αρχείου)**. Είναι διαθέσιµες διάφορες επιλογές µορφής.
- 9. Πατήστε το κουµπί **File destination (Προορισμός αρχείου)** για να επιλέξετε το φάκελο στον οποίο θα αποθηκευτεί το σαρωµένο αρχείο ή επιλέξτε email για να στείλετε το σαρωµένο αρχείο σε µια διεύθυνση email (απαιτείται σύνδεση δικτύου). Εµφανίζεται το παράθυρο διαλόγου Change Folder (Αλλαγή φακέλου).
- 10. Στο παράθυρο διαλόγου Change Folder (Αλλαγή φακέλου), µπορείτε να κάνετε τα εξής:
	- Πατήστε τα βέλη, για να πλοηγηθείτε στους φακέλους.
	- Πατήσετε το κουµπί φακέλου επάνω (επισηµαίνεται µε το σύµβολο «..»), για να µετακινηθείτε ένα επίπεδο επάνω.
	- Πατήσετε το κουµπί **New Folder (Δημιουργία φακέλου)**, για να δηµιουργήσετε ένα νέο φάκελο µέσα στον τρέχοντα φάκελο.
	- Πατήσετε ένα όνοµα φακέλου, για να µετακινήσετε την αναζήτησή σας στο επίπεδο του συγκεκριµένου φακέλου.
- 11. Πατήστε **OK** στο παράθυρο διαλόγου Change Folder (Αλλαγή φακέλου) όταν έχετε επιλέξει το φάκελο προορισµού για το αρχείο. Τα αρχεία που προορίζονται για κοινή χρήση στο δίκτυο πρέπει να τοποθετηθούν στο φάκελο **D:\images**. Όταν ένα αρχείο αποθηκευτεί σε αυτόν το φάκελο, µπορεί να γίνει πρόσβαση σε αυτό από όλο το δίκτυο, από οποιονδήποτε υπολογιστή ο οποίος λειτουργεί µε οποιοδήποτε λειτουργικό σύστηµα.
- 12. Πατήστε το κουµπί **Scan to file (Σάρωση σε αρχείο)** για να ξεκινήσει η διαδικασία σάρωσης σε αρχείο και η αποθήκευση της εικόνας.

# **Συντήρηση σαρωτή**

Πρέπει να εκτελείτε συντήρηση του σαρωτή µία φορά το µήνα, για να διατηρείτε βέλτιστη ποιότητα σάρωσης. Αυτή η συντήρηση ρουτίνας περιλαµβάνει τον καθαρισµό της γυάλινης πλάκας και της επιφάνειας σάρωσης, καθώς και τη βαθµονόµηση του σαρωτή. Είναι σηµαντικό ο καθαρισµός να γίνεται πριν από τη βαθµονόµηση.

- 1. Απενεργοποιήστε το σαρωτή και αποσυνδέστε το καλώδιο ρεύµατος του σαρωτή.
- 2. Ανοίξτε το κάλυμμα του σαρωτή.
- 3. Στην µπροστινή πλευρά του σαρωτή, σπρώξτε προς τα πάνω τα δύο κουµπιά τύπου µοχλού που υπάρχουν κοντά στην υποδοχή εισαγωγής σε κάθε πλευρά του καλύµµατος της επιφάνειας σάρωσης. Ο µηχανισµός ασφάλισης καλύµµατος της επιφάνειας σάρωσης απασφαλίζεται.
- 4. Κρατώντας το κάλυµµα, σπρώξτε το προς τα πίσω για να εµφανιστεί η περιοχή σάρωσης για τον καθαρισµό.
- 5. Σκουπίστε απαλά τη γυάλινη πλάκα και ολόκληρη την επιφάνεια σάρωσης, καθώς και το κύριο κάλυµµα και τον κύλινδρο, µε ένα πανί που δεν αφήνει χνούδι εµποτισµένο µε ένα ήπιο καθαριστικό γυάλινων επιφανειών που δεν χαράζει.

Μην χρησιµοποιείτε λειαντικά, ακετόνη, βενζένιο ή υγρά που περιέχουν αυτά τα χηµικά. Μην ψεκάζετε υγρά απευθείας στη γυάλινη πλάκα του σαρωτή ή οπουδήποτε αλλού στο σαρωτή.

- 6. Στεγνώστε το γυαλί εντελώς, χρησιµοποιώντας ένα ξεχωριστό καθαρό, στεγνό πανί που δεν αφήνει χνούδι, όπως εκείνο που παρέχεται µε το κιτ συντήρησης.
- 7. Ενεργοποιήστε το σαρωτή και αφήστε τον για τουλάχιστον µία ώρα, πριν να προχωρήσετε στο επόµενο βήµα.
- 8. Επιλέξτε την καρτέλα **Setup (Ρύθμιση)** και έπειτα επιλέξτε **Options (Επιλογές)** > **Scanning (Σάρωση)** > **Calibrate (Βαθμονόμηση)**.
- 9. Ο Οδηγός συντήρησης σας καθοδηγεί στις διαδικασίες ευθυγράµµισης, συρραφής και βαθµονόµησης του σαρωτή. Για να βαθµονοµήσετε το σαρωτή, χρειάζεστε το φύλλο συντήρησης που συνόδευε το σαρωτή σας.

# **Μηνύματα σφάλματος λογισμικού**

Υπό τις ακόλουθες περιστάσεις, ένα µήνυµα προειδοποίησης µπορεί να εµφανιστεί στην οθόνη αφής υπολογιστή πίνακα, συµβουλεύοντας το χρήστη να εκτελέσει συντήρηση:

- Scanner maintenance has not been performed within the last 30 days. (∆εν έχει εκτελεστεί συντήρηση του σαρωτή τις τελευταίες 30 ηµέρες.)
- The lamp intensity diminishes. (Η ένταση της λυχνίας έχει µειώθει.)
- The condition of the glass plate has deteriorated beyond an acceptable level. (Η κατάσταση της γυάλινης πλάκας έχει επιδεινωθεί πέρα από ένα αποδεκτό επίπεδο.)
- The condition of the original background has deteriorated beyond an acceptable level. (Η κατάσταση του αρχικού φόντου έχει επιδεινωθεί πέρα από ένα αποδεκτό επίπεδο.)

Αν εµφανιστεί κάποια από αυτές τις προειδοποιήσεις στην οθόνη αφής υπολογιστή πίνακα, συµβουλευθείτε τον *Οδηγό χρήσης* για πληροφορίες σχετικά µε τις συνιστώµενες διαδικασίες συντήρησης.

# **Введение**

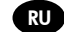

### **Другие источники информации**

*Руководство пользователя* содержится на компакт-диске, предоставляемом в комплекте со сканером. Это руководство содержит информацию по следующим темам.

- Копирование
- Сканирование
- Печать
- Управление файлами
- Использование настроек и инструментов копирования
- Настройка инструментов копирования
- Обслуживание и восстановление системы
- Настройка системы
- Сканирование и копирование плотных носителей
- Устранение неполадок аппаратного обеспечения сканера
- Устранение неполадок программного обеспечения сканера
- Устранение неполадок сенсорного экрана
- Устранение неполадок печати
- Об аппаратном обеспечении сканера
- О программном обеспечении сканера
- О функциях и настройках копирования и макета
- О носителе
- О службе поддержки HP
- Об HP Designjet Online

#### **Юридические уведомления**

© Hewlett-Packard Development Company, L.P., 2015 г.

В содержание данного документа могут быть внесены изменения без предварительного уведомления. Условия гарантии на продукцию и услуги HP определяются исключительно гарантийными талонами, предоставляемыми вместе с соответствующими продуктами и услугами. Никакая часть настоящего документа не может рассматриваться в качестве основания для дополнительных гарантийных обязательств. Компания HP не несет ответственности за технические и грамматические ошибки и неточности, которые могут содержаться в данном документе.

Принтер HP Designjet HD Pro Scanner - MFP доступен только в некоторых странах. Свяжитесь с HP, чтобы получить

сведения о доступности устройства в вашей стране.

# **Программное обеспечение сканера**

Программное обеспечение сканера установлено на сенсорном экране сканера, и включается автоматически при включении сенсорного экрана. Первый отображаемый экран разделен на три основных раздела:

- Область просмотра, расположенная слева, предназначена для предварительного просмотра изображений; На ней имеются девять кнопок для управления представлениями предварительного просмотра.
- Раздел управления справа имеет четыре вкладки с параметрами для задач «Копирование», «Сканирование», «Печать» и «Настройка»
- Панель инструментов в нижней части экрана имеет девять кнопок, функции которых описаны ниже.

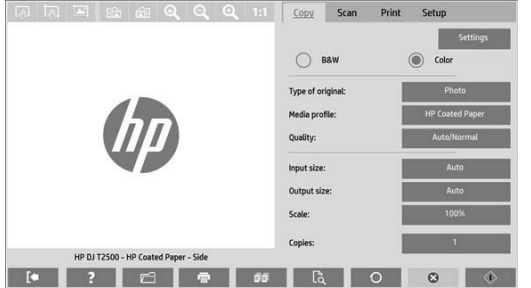

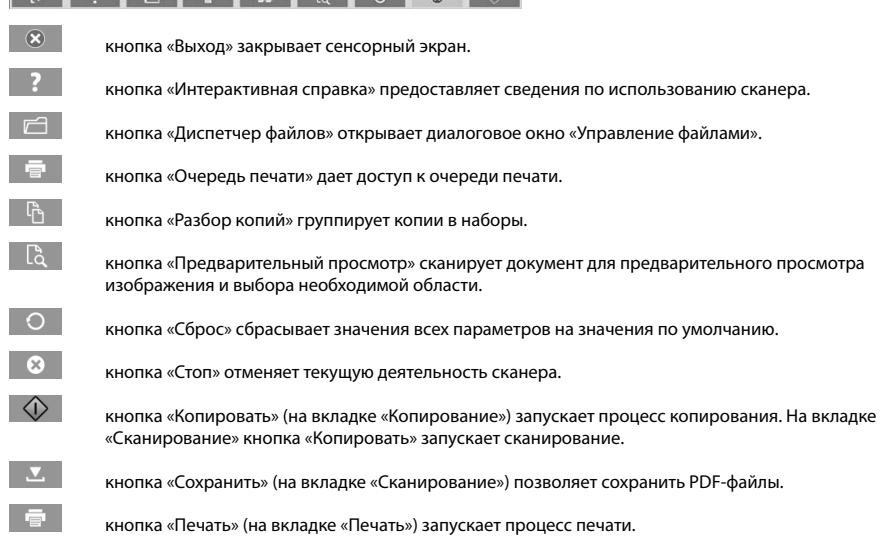

### **Создание профиля носителя**

Для создания профиля носителя принтер необходимо подключить к сети.

Можно создавать профиль носителя только для типа бумаги, которая в данный момент загружена в принтер, подключенный по сети. В список профилей носителя включаются типы бумаги с существующими профилями, а также типы бумаги, загруженной в принтер в данный момент (отмечены звездочкой). Можно выбрать один из типов загруженной в принтер бумаги и, если профиль носителя еще не создан, создать его, как описано ниже. Имена профилей носителя изменять нельзя.

Чтобы выполнить печать, необходимо создать профиль носителя, а также иметь, по крайней мере, один принтер, подключенный к сканеру по сети.

- 1. Убедитесь, что профиля носителя, который требуется создать, нет в списке профилей носителя. Если профиля носителя, который требуется создать, уже существует, необходимо удалить существующий профиль, прежде чем устанавливать его повторно.
- 2. Если очистка и калибровка сканера выполнялась давно, выполните эти процедуры. См. раздел «Обслуживание сканера» на стр. 7.
- 3. Чтобы приступить к созданию профиля носителя, перейдите на вкладку «**Настройка**».
- 4. Нажмите кнопку «**Профиль носителя**», а затем кнопку «**Инструменты**». (Также можно нажать последовательно: «**Принтер**» > «**Инструменты**» > «**Профиль носителя**».)
- 5. Если требуется использовать появившуюся кнопку «**Калибровка RIP**», см. интерактивную справку.
- 6. Выберите тип бумаги, загруженной в принтер.
- 7. При появлении предупреждения об отсутствии профиля носителя для данного типа бумаги нажмите «**ОК**».
- 8. Нажмите кнопку «**Печать цветного оттиска**», чтобы напечатать контрольный оттиск. Некоторые принтеры перед цветным оттиском печатают специальный пробный оттиск, который можно выбросить.
- 9. Нажмите кнопку «**Сканирование оттиска**», чтобы отсканировать цветной оттиск.
- 10. Загрузите цветной оттиск в сканер. Выровняйте стрелку на цветном оттиске по стрелке в центре сканера.
- 11. Нажмите кнопку «**ОК**», чтобы запустить сканер.
- 12. При появлении сообщения, подтверждающего создание профиля носителя, нажмите «**ОК**».

#### **Создание копий**

- 1. Если вы еще не создали профиль носителя для типа бумаги, которую вы собираетесь использовать, создайте его. См. предыдущий раздел.
- 2. Положите документ в сканер.
	- a. Вставьте документ лицевой стороной вниз и передним краем вперед в соответствующую прорезь сканера. Выровняйте правый край носителя по правому краю прорези.
	- б. Отрегулируйте левую направляющую бумаги по ширине бумаги так, чтобы бумага лежала ровно при подаче в сканер.
- 3. Выберите цветное или черно-белое копирование.

В зависимости от вашего выбора на следующем шаге буду доступны разные исходные шаблоны

- 4. Выберите тип исходного шаблона.
	- a. Перейдите на вкладку «**Копирование**».
	- б. Нажмите кнопку «**Тип оригинала**». Отобразится диалоговое окно «Тип оригинала».
	- в. Выберите шаблон оригинала, наиболее точно соответствующий загруженному документу.
	- г. Чтобы изменить параметры доступных форматов или создать новый формат, нажмите кнопку «Инструменты». Чтобы сохранить новую конфигурацию, нажмите кнопку «**Создать**» и введите имя.

При изменении любой настройки исходного шаблона в диалоговом окне «Тип оригинала» рядом с именем шаблона отобразится символ «\*», который указывает на изменение настроек исходного шаблона. Например, изменения в шаблоне CAD отображаются в диалоговом окне как «CAD\*».

- 5. Выберите качество сканирования и печати.
	- a. На вкладке «**Копирование**» нажмите кнопку «**Качество**».
	- б. Выберите качество печати: «**Быстрая**», «**Нормальная**» или «**Лучшая**».
	- в. Выберите качество сканирования:
		- установите разрешение сканирования или выберите «**Авто**». Если задан параметр «**Авто**», соответствующее разрешение для сканирования будет выбрано автоматически с учетом разрешения при печати, а разрешение для сканирования отобразится на экране.
		- Выберите «**Без фона**», чтобы повысить качество печати, но снизить скорость сканирования.
		- Выберите «**Турбо**», чтобы увеличить скорость сканирования с потерей качества. Этот параметр не влияет на разрешение ниже 300 dpi.
- 6. Выберите размер входного изображения.
	- a. Перейдите на вкладку «**Копирование**».
	- б. Нажмите кнопку «**Формат загруженного документа**». Появится диалоговое окно «Размер входного изображения».
- в. Выберите формат, который соответствует загруженному документу. Выберите «**Автоматически**», чтобы сканер автоматически определял ширину и длину оригинала.
- г. Если требуется изменить настройки любого из этих параметров или создать пользовательский формат бумаги, нажмите кнопку «**Инструменты**». Чтобы сохранить изменения или пользовательский формат бумаги, нажмите кнопку «**Создать**» и введите имя.
- 7. Выберите размер выходного изображения.
	- a. Перейдите на вкладку «**Копирование**».
	- б. Нажмите кнопку «**Размер выходного изображения**». Появится диалоговое окно «Размер выходного изображения».
	- в. Выберите формат, который требуется использовать для конечного документа.
	- г. Если требуется изменить настройки любого из этих параметров или создать пользовательский формат бумаги, нажмите кнопку «Инструменты». Чтобы сохранить изменения или пользовательский формат бумаги, нажмите кнопку «**Создать**» и введите имя.

Если выбранный размер выходного изображения отличается от размера входного изображения, сканер вычисляет процент масштабирования и отображает его при нажатии кнопки «**Масштаб**» на вкладке «**Копирование**» после первого предварительного просмотра. Чтобы указать процент масштабируемости, вы также можете нажать кнопку «**Масштаб**» и выбрать одно из предопределенных процентных значений, или нажать кнопку «**Инструменты**» и ввести процент масштабируемости вручную.

- 8. Задайте количество копий.
	- a. Чтобы напечатать несколько копий документа, нажмите кнопку «**Копии**».
	- б. В поле «Изменить» введите число копий.

Этот параметр позволяет системе продолжить работу без вмешательства пользователя.

9. Нажмите кнопку «**Копировать**», чтобы начать копирование с заданными настройками.

Нажмите кнопку «**Стоп**», чтобы отменить текущий просмотр или выполняемое копирование.

Нажмите кнопку «**Сброс**», чтобы очистить заданные настройки и восстановить значения по умолчанию.

# **Сканирование в файл**

- 1. Вставьте документ лицевой стороной вниз верхним краем оригинала в прорезь сканера. Поместите оригинал в сканер. Выровняйте правый край носителя по правому краю прорези.
- 2. Перейдите на вкладку «**Сканирование**» и задайте настройки сканирования, которые описаны на следующих этапах.

Выходные параметры, такие как поля, макет и профиль носителя, можно настроить позже при печати файла.

- 3. Выберите «**Цветное**» или «**Черно-белое**» сканирование.
- 4. Выберите тип исходного шаблона, наиболее точно соответствующий оригиналу.
- 5. Выберите разрешение сканирования.
	- a. На вкладке «**Сканирование**» нажмите кнопку «**Разрешение сканирования**».
	- б. Выберите качество печати: «**Быстрая**», «**Нормальная**» или «**Лучшая**». Этот параметр используется для определения разрешения сканирования только при выборе значения «**Авто**».
	- в. Выберите качество сканирования:
		- установите разрешение сканирования или выберите «**Авто**». Если задан параметр «**Авто**», соответствующее разрешение для сканирования будет выбрано автоматически с учетом разрешения при печати, а разрешение для сканирования отобразится на экране.
		- Выберите «**Без фона**», чтобы повысить качество печати, но снизить скорость сканирования.
		- Выберите «**Турбо**», чтобы увеличить скорость сканирования с потерей качества. Этот параметр не влияет на разрешение ниже 300 dpi.
- 6. Для определения размеров сканируемого изображения используйте параметры «**Размер изображения**» и «**Изменить размер изображения**». Чтобы сохранить размеры оригинала, можно использовать значение параметра «**Размер изображения**»**:** «**Авто**» и значение параметра «**Изменить размер изображения**»**:** «**Нет**».

Если требуется изменить значения любого из этих параметров или создать пользовательский формат бумаги, нажмите кнопку «**Инструменты**». Чтобы сохранить изменения или пользовательский формат бумаги, нажмите кнопку «**Создать**» и введите имя.

- 7. Имя файла по умолчанию *MyImage<00X>,* где «X» его порядковый номер. Чтобы изменить имя по умолчанию, нажмите кнопку «**Имя файла**» и введите новое имя.
- 8. Для выбора формата файла на выходе выберите «**Настройки**» > «**Имя файла**» > «**Формат файла**». Доступны различные параметры формата.
- 9. Нажмите кнопку «**Папка назначения сканирования**», чтобы выбрать папку, в которой будет сохранен отсканированный файл или адрес электронной почты для отправки отсканированного файла по электронной почте (требуется сетевое подключение). Появится диалоговое окно «Выбор папки».
- 10. В диалоговом окне «Выбор папки» можно выполнить следующие действия.
	- Для перехода по папкам предусмотрены кнопки со стрелками.
	- Чтобы перейти на уровень выше, нажмите «..».
	- Нажмите кнопку «**Создать папку**», чтобы создать новую папку в текущей папке.
	- Нажмите имя папки, чтобы переместить диапазон поиска на уровень этой папки.
- 11. Когда папка выбрана, нажмите в диалоговом окне «Выбор папки» кнопку «**ОК**», чтобы сохранить файл. Файлы для общего сетевого использования следует размещать в папке **D:\images**. Когда файл сохранен в папке, к нему можно обратиться по сети с любого компьютера под управлением любой операционной системы.
- 12. Нажмите кнопку «**Сканировать в файл**», чтобы начать сканирование в файл с последующим сохранением изображения.

#### **Обслуживание сканера**

Необходимо выполнять техобслуживание сканера раз в месяц для поддержания оптимального качества сканирования. Это регулярное обслуживание включает в себя очистку стекла и области сканирования, а также калибровку сканера. Важно выполнить очистку перед калибровкой.

- 1. Выключите сканер и отсоедините кабель питания.
- 2. Откройте крышку сканера.
- 3. На передней панели сканера поднимите вверх две защелки, расположенные рядом с прорезью для подачи документов на каждой стороне крышки сканера. Фиксирующий механизм крышки сканера будет разблокирован.
- 4. Удерживая крышку рукой, подтолкните ее к задней панели, чтобы открыть доступ к области сканирования для его очистки.
- 5. Аккуратно протрите стеклянную поверхность и всю область сканирования,включая основную крышку и валик, тканью без ворса, смоченной в жидкости для очистки стекол средней концентрации, не оставляющей разводов.

Не используйте абразивные чистящие средства, ацетон, бензин или жидкости, содержащие эти химические вещества. Не наносите жидкость непосредственно на стеклянную поверхность сканера или на другие его части.

- 6. Насухо вытрите стекло, используя чистую сухую ткань без ворса, например такую, которая входит в комплект для обслуживания.
- 7. Включите сканер и перед переходом к следующему этапу оставьте его в режиме ожидания как минимум на час.
- 8. Перейдите на вкладку «**Настройка**», а затем выберите «**Параметры**» > «**Сканирование**» > «**Калибровка**».
- 9. Мастер калибровки поможет вам выполнить процедуры выравнивания, совмещения и калибровки. Чтобы выполнить калибровку сканера, вам понадобится лист обслуживания, предоставляемый в комплекте со сканером.

#### **Сообщения об ошибках программного обеспечения**

При следующих обстоятельствах на панели сенсорного экрана может появиться предупреждение о необходимости выполнения обслуживания:

- Последнее обслуживание сканера выполнялось более 30 дней назад.
- Снизилась яркость лампы.
- Состояние стекла ухудшилось ниже допустимого уровня.
- Состояние фонового листа ухудшилось ниже допустимого уровня.

При появлении любого из этих предупреждений на панели сенсорного экрана обратитесь к *Руководству пользователя* для получения сведений по рекомендуемым процедурам обслуживания.

# **Tanıtıcı Bilgiler**

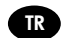

# **Diğer bilgi kaynakları**

Tarayıcınızın *Kullanım Kılavuzu*, tarayıcıyla birlikte gelen CD'de mevcuttur. Bu kılavuzda aşağıdaki konular hakkında bilgi verilir:

- Kopyalama
- Tarama
- Yazdırma
- Dosyaları yönetme
- Kopyalama seçeneklerini ve araçlarını kullanma
- Kopyalama araçlarını özelleştirme
- Sistemin bakımını ve onarımını yapma
- Sistemi kurma
- Kalın ortamları tarama ve kopyalama
- Tarayıcı donanım sorunlarını giderme
- Tarayıcı yazılım sorunlarını giderme
- Dokunmatik ekran sorunlarını giderme
- Yazdırma sorunlarını giderme
- Tarayıcı donanımı hakkında
- Tarayıcı yazılımı hakkında
- Kopyalama ve düzen özellikleri ve seçenekleri hakkında
- Ortam hakkında
- HP destek hakkında
- HP Designjet Online hakkında

# **Yasal bildirimler**

© Telif Hakkı 2015 Hewlett-Packard Development Company, L.P.

Burada yer alan bilgiler önceden bildirilmeden değiştirilebilir. HP ürün ve hizmetleri için yalnızca söz konusu ürün ve hizmetlere eşlik eden açık garanti belgelerinde belirtilen garantiler geçerlidir. Burada kullanılan hiçbir ifade ek garanti olarak yorumlanamaz. HP, bu belgede yer alan teknik hata veya redaksiyon hatası ve eksikliklerinden sorumlu tutulamaz.

HP Designjet HD Pro Scanner- MFP Yazıcı yalnızca seçilmiş ülkelerde bulunur. Ülkenizde bulunup bulunmadığını öğrenmek için lütfen HP ile iletişime geçin.

# **Tarayıcı yazılımı**

Tarayıcı yazılımı tarayıcının dokunmatik ekranında yüklüdür ve dokunmatik ekranı açtığınızda otomatik olarak çalışır. Gördüğünüz ilk ekran üç ana bölüme ayrılmıştır:

- Taranan resimleri ön izlemelerini görüntülemek için soldaki görüntüleme bölümü; onun üzerinde, ön izlemeyi değiştirmek için kullanılabilecek dokuz düğme
- Sağ tarafta bulunan ve Copy (Kopyalama), Scan (Tarama), Print (Yazdırma) ve Setup (Ayarlar) seçeneklerinden oluşan dört sekmenin yer aldığı kontrol bölümü
- Alt tarafta bulunan ve aşağıda açıklanan dokuz düğmenin yer aldığı araç çubuğu

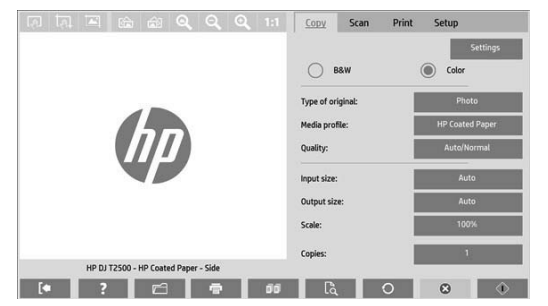

- $\circledcirc$ Quit (Çık) düğmesi dokunmatik ekranı kapatır.
	- Online Help (Çevrimiçi Yardım) düğmesi tarayıcının kullanımı hakkında bilgi verir.
- $\Box$ File Manager (Dosya Yöneticisi) düğmesi File Management (Dosya Yönetimi) iletişim kutusunu açar.
- $\blacksquare$ Print Queue (Yazdırma Kuyruğu) düğmesi yazdırma kuyruğuna erişmeyi sağlar.
- Collate (Harmanla) düğmesi kopyaları kümeler halinde gruplar.
- $\mathbb{B}$ Preview (Önizleme) düğmesi görüntünün önizlemesini yapmak ve ilgilenilen alanı seçmek için belgeyi tarar.
	- Reset (Sıfırla) düğmesi ayarları varsayılan değerlere sıfırlar.
	- Stop (Durdur) düğmesi geçerli tarayıcı etkinliğini iptal eder.
	- Copy (Kopyala) düğmesi (Copy (Kopyalama) sekmesinde görünür) kopyalamayı başlatır. Scan (Tara) sekmesinde Copy (Kopyala) düğmesi taramayı başlatır.
	- Scan (Tara) sekmesindeki Save (Kaydet) düğmesi, taranan pdf dosyalarını kaydeder.

Print (Yazdır) düğmesi (Print (Yazdırma) sekmesinde görünür) yazdırmayı başlatır.

### **Ortam profili oluşturma**

 $\circ$  $\boldsymbol{\alpha}$  $\Diamond$ 

Bir ortam profili oluşturmak için yazıcınızın bir ağa bağlı olması gerekir.

Yalnızca ağ aracılığıyla yüklenen yazıcıda yüklü olan kağıt türü için ortam profili oluşturabilirsiniz. Ortam profili listesinde, mevcut ortam profilleriyle birlikte kağıt türleri ve yazıcıda yüklü olan kağıt türleri (ikincisi yıldızla gösterilir) yer alır. Yazıcıda yüklü olan kağıt türlerinden birini seçebilir ve henüz oluşturulmamışsa, aşağıda açıklanan şekilde bir ortam profili oluşturabilirsiniz. Ortam profillerinin adları değiştirilemez.

Yazdırabilmek için, öncelikle bir ortam profili oluşturmanız ve tarayıcıya, doğrudan veya ağ üzerinden, en az bir yazıcının bağlı olması gerekir.

- 1. Oluşturmak istediğiniz ortam profilinin ortam profili listesinde mevcut olup olmadığını kontrol edin. Oluşturmak istediğiniz ortam profili zaten varsa, yenisini oluşturabilmek için var olan profili silmeniz gerekir.
- 2. Yakın zamanda tarayıcıyı temizleyip kalibre etmediyseniz, tarayıcıyı temizleyip kalibre edin. Bkz. "Tarayıcı bakımı", sayfa 7.
- 3. **Setup (Ayarlar)** sekmesini seçerek ortam profili oluşturmayı başlatın.
- 4. Önce **Media Profile (Ortam Profili)** düğmesine, ardından da **Tool (Araç)** düğmesine basın. (Veya: **Printer (Yazıcı)** > **Tool (Araç)** > **Media Profile (Ortam Profili)**).
- 5. **Calibrate RIP (RIP Kalibrasyonu)** düğmesini görürseniz ve bu düğmeyi kullanmak isterseniz, çevrimiçi yardıma bakın.
- 6. Yazıcıya yüklediğiniz kağıt türünü seçin.
- 7. O kağıt türü için herhangi bir ortam profili bulunmadığına dair bir uyarı alırsanız, **OK** düğmesine basın.
- 8. Renklerin yer aldığı bir başvuru sayfası yazdırmak için **Print Color Sheet (Renkli Sayfa Yazdır)** düğmesine basın. Bazı yazıcılar, renk sayfasını yazdırmadan önce özel bir test sayfası yazdırır.
- 9. Renk sayfasını taramak için **Scan Sheet (Sayfayı Tara)** düğmesine basın.
- 10. Renk sayfasını tarayıcıya yükleyin. Renk sayfasındaki oku tarayıcının ortasındaki okla aynı hizaya getirin.
- 11. Taramayı başlatmak için **OK** düğmesine basın.
- 12. Ortam profilinin oluşturulduğunu doğrulayan bir ileti gördüğünüzde, **OK** düğmesine basın.

## **Kopya oluşturma**

- 1. Kullanmayı planladığınız kağıt türü için henüz bir ortam profili oluşturmadıysanız, bu profili oluşturmanız gerekir. Önceki bölüme bakın.
- 2. Belgenizi yerleştirin.
	- a. Belgenizi, üst kenarı öne gelecek şekilde tarayıcının yerleştirme yuvasına yerleştirin. Belgenin sağ kenarını, yerleştirme yuvasının sağ kenarıyla hizalayın.
	- b. Kağıt tarayıcıya beslendiğinde hizada kalması için sol kağıt kılavuzunu kağıdın genişliğine göre ayarlayın.
- 3. Renkli veya siyah beyaz kopyalamayı seçin.

Bu seçiminiz, aşağıdaki adımda hangi orijinal türü şablonlarının kullanılabileceğini belirler.

- 4. Orijinal türü şablonunu seçin.
	- a. **Copy (Kopyalama)** sekmesini seçin.
	- b. **Type of original (Orijinal türü)** düğmesine basın. Type of Original (Orijinal Türü) iletişim kutusu açılır.
	- c. Geçerli girişinize en uygun orijinal türü şablonunu seçin.
	- d. Bu seçeneklerin ayarlarını değiştirmek veya yeni bir seçenek oluşturmak istiyorsanız Tool (Araç) düğmesine basın. Yeni yapılandırmayı kaydetmek için, **New (Yeni)** düğmesine basın ve bu yapılandırmanın adını girin.

Orijinal şablonu ayarlarından herhangi birini değiştirirseniz, Type of Original (Orijinal Türü) iletişim kutusunda şablon adının yanında, değişiklik yapıldığını belirtmek için "\*" sembolü gösterilir. Örneğin, CAD şablonunda yapılan değişiklikler, iletişim kutusunda "CAD\*" olarak görünür.

- 5. Tarama ve baskı kalitesini seçin.
	- a. **Copy (Kopyala)** sekmesinde **Quality (Kalite)** düğmesine basın.
	- b. Baskı kalitesini seçin: **Fast (Hızlı)**, **Normal** veya **Best (En iyi)**.
	- c. Çeşitli tarama kalitesi seçenekleri arasından seçim yapın:
		- Tarama çözünürlüğünü ayarlayın veya **Auto (Otomatik)** öğesini seçin. **Auto (Otomatik)** öğesini seçerseniz, baskı çözünürlüğünü dikkate alan uygun bir tarama çözünürlüğü otomatik olarak seçilir; ve seçilen tarama çözünürlüğü görüntülenir.
		- Baskı kalitesini artırmak için **Descreen öğesini seçin (tarama hızı azalır)**.
		- Tarama hızını artırmak için **Turbo öğesini seçin (baskı kalitesi azalır)**. Bunun 300 dpi'nin altındaki çözünürlüklerde hiçbir etkisi yoktur.
- 6. Giriş boyutunu seçin.
	- a. **Copy (Kopyalama)** sekmesini seçin.
	- b. **Input size (Giriş boyutu)** düğmesine basın. Input size (Giriş boyutu) iletişim kutusu açılır.
- c. Orijinalinize uyan boyutu seçin. Tarayıcının orijinalin genişliğini ve uzunluğunu otomatik olarak algılaması için **Auto (Otomatik)** öğesini seçin.
- d. Bu seçeneklerden herhangi birine ait ayarları değiştirmek veya özel bir kağıt boyutu oluşturmak isterseniz, **Tool (Araç)** düğmesine basın. Değişiklikleri veya özel kağıt boyutunu kaydetmek için, **New (Yeni)** düğmesine basın ve bu öğenin adını girin.
- 7. Çıkış boyutunu seçin.
	- a. **Copy (Kopya)** sekmesine basın.
	- b. **Output Size (Çıkış Boyutu)** düğmesine basın. Output Size (Çıkış Boyutu) iletişim kutusu açılır.
	- c. Çıkış kopyanız için istediğiniz boyutu seçin.
	- d. Bu seçeneklerden herhangi birine ait ayarları değiştirmek veya özel bir kağıt boyutu oluşturmak isterseniz, Tool (Araç) düğmesine basın. Değişiklikleri veya özel kağıt boyutunu kaydetmek için, **New (Yeni)** düğmesine basın ve bu öğenin adını girin.

Giriş boyutundan farklı bir çıkış boyutu seçtiyseniz, tarayıcı, ölçekleme yüzdesini hesaplar ve ilk önizlemeden sonra **Copy (Kopyalama)** sekmesindeki **Scale (Ölçek)** düğmesiyle bu yüzdeyi görüntüler. Alternatif bir yöntem olarak, **Scale (Ölçek)** düğmesine basıp önceden tanımlanmış ölçek yüzdesini seçerek veya **Tool (Araç)** düğmesine basıp ölçek yüzdesini girerek ölçekleme yüzdesini belirtebilirsiniz.

- 8. Kopya sayısını ayarlayın.
	- a. Yüklenen belgenin birden fazla kopyasını yapmak istiyorsanız **Copies (Kopya sayısı)** düğmesine basın.
	- b. Edit (Düzen) alanına kopya sayısını girin.

Bu seçenek, sistemi aygıtın başında durmanız gerekmeden çalışır durumda bırakmanıza olanak sağlar.

9. Yapılandırmış olduğunuz ayarlarla kopyalamaya başlamak için **Copy (Kopyala)** düğmesine basın.

Geçerli önizleme veya kopyalama işlemini iptal etmek için **Stop (Durdur)** düğmesine basın.

Yapılandırmış olduğunuz ayarları temizlemek ve programı varsayılan değerlerine sıfırlamak için **Reset (Sıfırla)** düğmesine basın.

#### **Dosyaya tarama**

- 1. Belgeyi, orijinalin üst kenarı tarayıcı yerleştirme yuvasına gelecek şekilde yerleştirin. Orijinali tarayıcının içine doğru sürün. Belgenin sağ kenarını, yerleştirme yuvasının sağ kenarıyla hizalayın.
- 2. **Scan (Tarama)** sekmesini seçin ve aşağıdaki adımlarda açıklanan tarama ayarlarını yapılandırın.

Kenar boşlukları, düzen ve ortam profili gibi çıkış ayarları daha sonra, dosyayı yazdıracağınız zaman yapılandırılabilir.

- 3. **Color (Renkli)** veya **B&W (Siyah-Beyaz)** taramayı seçin.
- 4. Orijinalinizi en iyi anlatan orijinal türü şablonunu seçin.
- 5. Tarama çözünürlüğünü seçin.
	- a. **Scan (Tarama)** sekmesinde, **Scan resolution (Tarama çözünürlüğü)** düğmesine basın.
	- b. Baskı kalitesini seçin: **Fast (Hızlı)**, **Normal** veya **Best (En iyi)**. **Auto (Otomatik)** öğesini seçerseniz bu yalnızca tarama çözünürlüğünü belirlemek için kullanılır.
	- c. Çeşitli tarama kalitesi seçenekleri arasından seçim yapın:
		- Tarama çözünürlüğünü ayarlayın veya **Auto (Otomatik)** öğesini seçin. **Auto (Otomatik)** öğesini seçerseniz, baskı çözünürlüğünü dikkate alan uygun bir tarama çözünürlüğü otomatik olarak seçilir; ve seçilen tarama çözünürlüğü görüntülenir.
		- Baskı kalitesini artırmak için **Descreen öğesini seçin (tarama hızı azalır)**.
		- Tarama hızını artırmak için **Turbo öğesini seçin (baskı kalitesi azalır)**. Bunun 300 dpi'nin altındaki çözünürlüklerde hiçbir etkisi yoktur.
- 6. Taranan görüntünüzün boyutlarını tanımlamak için **Size (Boyutlandır)** ve **Resize (Yeniden boyutlandır)** seçeneklerini kullanın. Orijinal belgenin boyutunu korumak için **Size (Boyut): Auto (Otomatik)** ve **Resize (Yeniden Boyutlandır): None (Yok)** seçeneklerini kullanabilirsiniz.

Bu seçeneklerden herhangi birine ait ayarları değiştirmek veya özel bir kağıt boyutu oluşturmak isterseniz, **Tool (Araç)** düğmesine basın. Değişiklikleri veya özel kağıt boyutunu kaydetmek için, **New (Yeni)** düğmesine basın ve bu öğenin adını girin.

- 7. Varsayılan dosya ismi *MyImage<00X>* şeklindedir ve "X" artan bir sayıya denk gelir. Varsayılan adı değiştirmek için, **File Name (Dosya Adı)** düğmesine basın ve yeni bir ad girin.
- 8. Çıkış dosyası biçimini seçmek için, **Settings (Ayarlar)** > **File Format (Dosya Biçimi)** öğesini seçin. Çeşitli biçim seçenekleri mevcuttur.
- 9. Taranan dosyanın kaydedileceği klasörü ya da taranan dosyanın e-posta ile gönderileceği e-posta adresini seçmek için **File destination (Dosya hedefi)** düğmesine basın (Ağ bağlantısı gerekir). Change Folder (Klasörü Değiştir) iletişim kutusu açılır.
- 10. Change Folder (Klasörü Değiştir) iletişim kutusunda, şunları yapabilirsiniz:
	- Klasörler arasında gezinmek için oklara basın.
	- Bir düzey yukarı çıkmak için klasör yukarı düğmesine (".." olarak işaretlenmiştir) basın.
	- Geçerli klasör içinde yeni bir klasör oluşturmak için, **New Folder (Yeni Klasör)** düğmesine basın.
	- Aramanızı bir klasörün düzeyine taşımak için o klasörün adına basın.
- 11. Dosyanızın hedef klasörünü seçtikten sonra, Change Folder (Klasörü Değiştir) iletişim kutusunda **OK** düğmesine basın. Ağ üzerinden paylaşılacak dosyaların **D:\images** klasörüne yerleştirilmesi gerekir. Bu klasöre bir dosya kaydedildikten sonra, bu dosyaya, herhangi bir işletim sistemini çalıştıran herhangi bir bilgisayardan ağ üzerinden erişilebilir.
- 12. Dosyaya tarama işlemini başlatmak ve görüntüyü kaydetmek için, **Scan to file (Dosyaya tara)** düğmesine basın.

### **Tarayıcı bakımı**

Tarama kalitesinin en iyi düzeyde olmasını sağlamak için, ayda bir kez tarayıcı bakımı yapın. Bu rutin bakım faaliyeti, camın ve tarama alanının temizlenmesini ve tarayıcının kalibre edilmesini içerir. Temizliğin kalibrasyondan önce yapılması önemlidir.

- 1. Tarayıcıyı kapatın ve tarayıcı güç kablosunun bağlantısını kesin.
- 2. Tarayıcının kapağını açın.
- 3. Tarayıcının önünde, tarama alanı kapağının her iki yanındaki yerleştirme yuvasının yanında bulunan iki manivela düğmesini yukarıya doğru itin. Tarama alanı kapağı kilitleme mekanizması serbest kalır.
- 4. Bir yandan kapağı tutarken, tarama alanını temizlemek için geriye doğru itin.
- 5. Camı ve tarama alanının tamamını (ana kapak ve silindir dahil) yumuşak, çizmeyen bir cam temizleyiciyle nemlendirilmiş tüy bırakmayan bir bezle dikkatlice silin.

Aşındırıcıları ve aseton, benzen veya bu kimyasalları içeren sıvıları kullanmayın. Tarayıcı camının üzerine veya tarayıcının herhangi bir yerine doğrudan sıvı püskürtmeyin.

- 6. Temiz, kuru ve tüy bırakmayan ayrı bir bezle (örneğin bakım takımıyla birlikte gelen bez) camın tamamını kurulayın.
- 7. Tarayıcıyı açın ve sonraki adıma geçmeden önce en az bir saat açık bırakın.
- 8. **Setup (Ayarlar)** sekmesini ve ardından **Options (Seçenekler)** > **Scanning (Tarama)** > **Calibrate (Ayarlama)** seçin.
- 9. Maintenance Wizard (Bakım Sihirbazı), tarayıcı hizalama, birleştirme ve kalibrasyon yordamlarında size kılavuzluk eder. Tarayıcıyı kalibre etmek için, tarayıcınızla birlikte gelen bakım sayfası gerekir.

# **Yazılım hata iletileri**

Aşağıdaki durumlarda, panel PC dokunmatik ekranında, kullanıcıya bakım yapmasını tavsiye eden bir uyarı iletisi görünebilir:

- Son 30 günde tarayıcı bakımı yapılmamışsa.
- Lamba parlaklığı azalırsa.
- Camın durumu kabul edilemez bir düzeyde kötüleşirse.
- Orijinal arka planının durumu kabul edilemez bir düzeyde kötüleşirse.

Bu uyarılardan herhangi birinin dokunmatik ekranda görüntülendiğini görürseniz, önerilen bakım yordamları hakkında bilgi için *Kullanım Kılavuzu*'na bakın.

# **Úvodní informace** CS

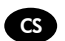

# **Další zdroje informací**

*Uživatelská příručka* ke skeneru je dostupná na disku CD dodávaném spolu se skenerem. Tato příručka obsahuje informace o následujících tématech:

- Kopírování
- Skenování
- Tisk
- Správa souborů
- Použití voleb a nástrojů kopírování
- Přizpůsobení nástrojů kopírování
- Údržba a obnovení systému
- Nastavení systému
- Skenování a kopírování silných médií
- Řešení hardwarových problémů skeneru
- Řešení softwarových problémů skeneru
- Řešení problémů dotykové obrazovky
- Řešení problémů tisku
- O hardwaru skeneru
- O softwaru skeneru
- O funkcích a možnostech kopírování a rozvržení
- O médiích
- O podpoře společnosti HP
- O službě HP Designjet Online

### **Právní informace**

© Copyright 2015 Hewlett-Packard Development Company, L.P.

Informace v tomto dokumentu mohou být změněny bez předchozího upozornění. Jediné záruky poskytované k produktům a službám HP jsou výslovně uvedeny v prohlášení o záruce, které se dodává společně s těmito produkty a službami. Žádné z informací uvedených v tomto dokumentu nemohou sloužit jako podklad pro vyvození dalších záruk. Společnost HP nenese odpovědnost za případné technické či redakční chyby ani opomenutí v tomto dokumentu.

Tiskárna HP Designjet HD Pro Scanner - MFP se prodává pouze v.určitých zemích. O.dostupnosti ve vaší zemi se informujte u.zastoupení společnosti HP.

# **Software skeneru**

Software skeneru je nainstalován v dotykovém panelu skeneru a spouští se automaticky při zapnutí dotykového panelu. První zobrazená obrazovka je rozdělena do tří hlavních oddílů:

- oddíl pro náhled naskenovaných obrázků nalevo s devíti tlačítky pro změnu náhledu umístěnými nad ním;
- oddíl ovládání napravo se čtyřmi kartami obsahujícími možnosti úloh Copy (Kopírování), Scan (Skenování), Print (Tisk) a Setup (Nastavení);
- panel nástrojů ve spodní části s devíti tlačítky, která jsou popsána níže.

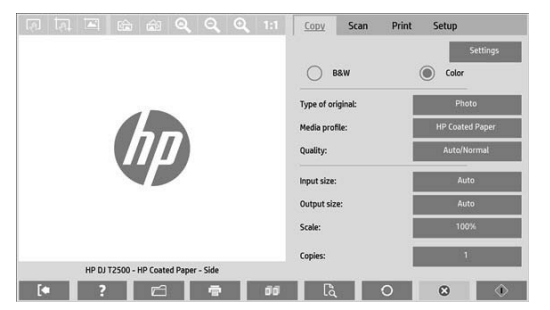

- $\circledcirc$ Tlačítko Quit (Ukončit) vypne dotykovou obrazovku.
- Tlačítko Online Help (Nápověda online) poskytuje informace o využití skeneru.
- $\Box$ Tlačítko File Manager (Správce souborů) otevře dialogové okno správy souborů.
- **S** Tlačítko Print Queue (Tisková fronta) přistupuje k tiskové frontě.
- $\mathbb{F}$ Tlačítko Collate (Řadit) seskupí kopie do sad.
- $\mathbb{B}$ Tlačítko Preview (Náhled) umožňuje skenovat dokument, zobrazit náhled obrázku a vybrat oblast zájmu.
- $\circ$ Tlačítko Reset (Resetovat) resetuje nastavení na výchozí hodnoty.
- $\bullet$ Tlačítko Stop (Zastavit) zastaví aktuální aktivitu skeneru.
- $\langle \hat{v} \rangle$ Tlačítko Copy (Kopírovat) (v kartě Kopírování) zahájí kopírování. V kartě Skenování tlačítko Kopírovat zahájí skenování.
	- Tlačítko Save (Uložit) (v kartě Skenování) uloží naskenované soubory pdf.
- Tlačítko Print (Tisk) (v kartě tisk) zahájí tisk.

# **Vytvoření profilu média**

Chcete-li vytvořit profil média, musí být vaše tiskárna připojena k síti.

Profil média můžete vytvořit pouze pro typ papíru, který je aktuálně vložen do tiskárny nainstalované v síti. Seznam profilů médií zahrnuje typy papíru s existujícími profily médií a také typy papíru aktuálně vložené do tiskárny (zobrazené s hvězdičkou). Můžete vybrat jeden z typů papíru vložených do tiskárny a vytvořit profil média tak, jak je popsáno níže (pokud není dosud vytvořen). Názvy profilů médií nelze měnit.

Chcete-li tisknout, musíte nejprve vytvořit profil média a musíte mít ke skeneru prostřednictvím sítě připojenu alespoň jednu tiskárnu.

- 1 Přesvědčte se, že v seznamu profilů médií není dosud uveden profil média, který chcete vytvořit. Pokud již existuje profil média, který chcete vytvořit, musíte stávající profil před opětovnou instalací odstranit.
- 2 Vyčistěte a kalibrujte skener, pokud tak nebylo v nedávné době učiněno. Informace naleznete v části "Scanner calibration" on page 7.
- 3 Vytváření profilu média zahajte výběrem karty **Setup** (Nastavení).
- 4 Stiskněte a podržte tlačítko **Media Profile (Profil média)** a potom stiskněte tlačítko **Tool (Nástroj)**. (Také můžete použít: **Printer (Tiskárna)** > **Tool (Nástroj)** > **Media Profile (Profil média)**).
- 5 Pokud vidíte tlačítko **Calibrate RIP (Kalibrovat RIP)** a chcete jej použít, přečtěte si nápovědu online.
- 6 Vyberte typ papíru, který je právě vložen do tiskárny.
- 7 Pokud se zobrazí varování, že pro tento typ papíru neexistuje profil média, stiskněte tlačítko **OK**.
- 8 Stiskněte tlačítko **Print Color Sheet** (Vytisknout barevný list) a vytiskněte referenční list barevných vzorů. Některé tiskárny tisknou speciální testovací list, který můžete před vytisknutím barevného listu stornovat.
- 9 Stiskněte tlačítko **Scan Sheet (Skenovat list)** a naskenujte barevný list.
- 10 Vložte barevný list do skeneru. Zarovnejte šipku na barevném listu se šipkou ve středu skeneru.
- 11 Spusťte skenování stisknutím tlačítka **OK**.
- 12 Pokud se zobrazí zpráva potvrzující vytvoření profilu média, stiskněte tlačítko **OK**.

### **Vytváření kopií**

- 1 Pokud pro typ papíru, který hodláte použít, nemáte dosud vytvořen profil média, musíte jej vytvořit. Podrobnosti naleznete v předchozí části.
- 2 Vložte dokument
	- a. Vložte dokument horním okrajem napřed do slotu skeneru určeného pro vkládání dokumentů. Vyrovnejte pravý okraj dokumentu s pravým okrajem slotu pro vkládání.
	- b. Vyrovnejte levé vodítko papíru na šířku papíru tak, aby byl papír při vkládání do skeneru vyrovnán.
- 3 Vyberte barevné nebo černobílé kopírování.

Váš výběr určí, který typ původních předloh bude k dispozici v následujícím kroku.

- 4 Vyberte typ původní předlohy.
	- a. Vyberte kartu **Copy (Kopírování)**.
	- b. Stiskněte tlačítko **Type of Original (Typ originálu)**. Zobrazí se dialogové okno Type of Original (Typ originálu).
	- c. Vyberte typ původní předlohy, který nejlépe odpovídá vašemu aktuálnímu vstupu.
	- d. Pokud chcete změnit nastavení některé z těchto možností nebo vytvořit novou možnost, stiskněte tlačítko Tool (Nástroj). Chcete-li uložit novou konfiguraci, stiskněte tlačítko **New (Nový)** a zadejte název.

Pokud změníte některé z původních nastavení, dialogové okno Type of Original (Typ originálu) zobrazí u názvu šablony znak "\*", který označuje změny. Například změny šablony CAD se projeví v dialogovém okně jako "CAD\*".

- 5 Vyberte kvalitu skenování a tisku.
	- a. V kartě **Copy (Kopírování)** stiskněte tlačítko **Quality (Kvalita)**.
	- b. Vyberte kvalitu tisku. Můžete zvolit možnosti **Fast (Rychlá)**, **Normal (Normální)** nebo **Best (Nejlepší)**.
	- c. Vyberte z různých možností kvality skenování:
		- Nastavte rozlišení skenování nebo vyberte možnost **Auto (Automaticky)**. Pokud vyberete možnost **Auto (Automaticky)**, bude automaticky vybráno vhodné rozlišení skenování, při výběru bude zohledněno rozlišení tisku a vybrané rozlišení skenování bude zobrazeno.
		- Výběrem možnosti **Descreen (Potlačit rastr)** zvýšíte kvalitu tisku, ale snížíte rychlost skenování.
		- Výběrem možnosti **Turbo** zvýšíte rychlost skenování, ale snížíte kvalitu tisku. Na rozlišení pod 300 dpi (bodů na palec) nemají tyto volby vliv.
- 6 Vyberte formát vstupu.
	- a. Vyberte kartu **Copy (Kopírování)**.
	- b. Stiskněte tlačítko **Input size (Formát vstupu)**. Zobrazí se dialogové okno Input Size (Formát vstupu).
	- c. Vyberte formát, který odpovídá předloze. Pokud vyberete možnost **Auto (Automaticky)**, skener automaticky zjistí šířku a délku předlohy.
	- d. Pokud chcete změnit nastavení některé z těchto možností nebo chcete vytvořit vlastní velikost papíru, stiskněte tlačítko **Tool (Nástroj)**. Chcete-li uložit změny nebo vlastní velikost papíru, stiskněte tlačítko **New (Nový)** a zadejte název.
- 5 Úvodní informace
- 7 Vyberte formát výstupu.
	- a. Stiskněte kartu **Copy (Kopírovat)**.
	- b. Stiskněte tlačítko **Output size (Formát výstupu)**. Zobrazí se dialogové okno Ouput Size (Formát výstupu).
	- c. Vyberte velikost výstupní kopie.
	- d. Pokud chcete změnit nastavení některé z těchto možností nebo chcete vytvořit vlastní velikost papíru, stiskněte tlačítko Tool (Nástroj). Chcete-li uložit změny nebo vlastní velikost papíru, stiskněte tlačítko **New (Nový)** a zadejte název.

Pokud jste vybrali výstupní velikost, která neodpovídá vstupní velikosti, skener přepočítá procentuální změnu a zobrazí ji s tlačítkem **Scale (Přizpůsobit)** v kartě **Copy (Kopírování)** po prvním náhledu. Případně můžete zadat procentuální změnu stisknutím tlačítka **Scale (Přizpůsobit)** a výběrem předem definované procentuální změny nebo stisknutím tlačítka **Tool (nástroj)** a zadáním procentuální změny.

- 8 Nastavte počet kopií.
	- a. Pokud chcete vytvořit více než jednu kopii načteného dokumentu, stiskněte tlačítko **Copies (Kopie)**.
	- b. Do pole Edit (Upravit) zadejte počet kopií.

Tato možnost vám umožní nechat systém pracovat bez obsluhy.

9 Stisknutím tlačítka **Copy (Kopírovat)** spustíte kopírování s konfigurovaným nastavením.

Stisknutím tlačítka **Stop (Zastavit)** zrušíte aktuální proces náhledu nebo kopírování.

Stisknutím tlačítka **Reset (Resetovat)** vymažete nakonfigurovaná nastavení a resetujete program do původních hodnot.

# **Skenovat do souboru**

- 1 Vložte dokument horním okrajem předlohy do slotu skeneru určeného pro vkládání dokumentů. Vložte předlohu do skeneru. Vyrovnejte pravý okraj dokumentu s pravým okrajem slotu pro vkládání.
- 2 Vyberte kartu **Scan (Skenovat)** a konfigurujte nastavení skenování, které je popsáno v následujících krocích.

Nastavení výstupu, jako jsou okraje, rozvržení a profil média, lze konfigurovat později při tisku souboru.

- 3 Vyberte **Color (Barevné)** nebo **B&W (Černobílé)** skenování.
- 4 Vyberte typ původní předlohy, který nejlépe odpovídá vaší předloze.
- 5 Vyberte rozlišení skeneru.
	- a. V kartě **Scan (Skenování)** stiskněte tlačítko **Scan resolution (Rozlišení skenování)**.
	- b. Vyberte kvalitu tisku. Můžete zvolit možnosti **Fast (Rychlá)**, **Normal (Normální)** nebo **Best (Nejlepší)**. To je použito pouze pro určení rozlišení skenování při výběru možnosti **Auto (Automaticky)**.
	- c. Vyberte z různých možností kvality skenování:
		- Nastavte rozlišení skenování nebo vyberte možnost **Auto (Automaticky)**. Pokud vyberete možnost **Auto (Automaticky)**, bude automaticky vybráno vhodné rozlišení skenování, při výběru bude zohledněno rozlišení tisku a vybrané rozlišení skenování bude zobrazeno.
		- Výběrem možnosti **Descreen (Potlačit rastr)** zvýšíte kvalitu tisku, ale snížíte rychlost skenování.
		- Výběrem možnosti **Turbo** zvýšíte rychlost skenování, ale snížíte kvalitu tisku. Na rozlišení pod 300 dpi (bodů na palec) nemají tyto volby vliv.
- 6 Pomocí možností **Size (Velikost)** a **Resize (Změna velikosti)** určete rozměry skenovaného obrázku. Můžete použít nastavení **Size (Velikost)**: **Auto (Automaticky)** a **Resize (Změna velikosti): None (Žádná)** a zachovat velikost předlohy.

Pokud chcete změnit nastavení některé z těchto možností nebo chcete vytvořit vlastní velikost papíru, stiskněte tlačítko **Tool (Nástroj)**. Chcete-li uložit změny nebo vlastní velikost papíru, stiskněte tlačítko **New (Nový)** a zadejte název.

- 7 Výchozí název souboru je Mylmage<00X>, kde "X" je číslo pořadí. Chcete-li změnit výchozí název, stiskněte tlačítko **File Name (Název souboru)** a zadejte nový název.
- 8 Stiskněte možnosti **Settings (Nastavení)** > **File Name (Název souboru)** > **File Format (Formát souboru)** a zadejte formát výstupního souboru. K dispozici jsou různé formáty.
- 9 Stiskněte tlačítko **File destination** (Cíl souboru) a vyberte složku, do které bude naskenovaný soubor uložen, nebo e-mailovou adresu, na kterou bude naskenovaný soubor odeslán (vyžadováno připojení k síti). Zobrazí se dialogové okno Change Folder (Změnit složku).
- 10 V dialogovém okně Change Folder (Změnit složku) můžete:
	- procházet složkami pomocí šipek;
	- stisknutím tlačítka "nahoru" (označeného "..") přejít o úroveň výš;
	- stisknutím tlačítka **New Folder (Nová složka)** vytvořit v aktuální složce novou složku;
	- stisknutím názvu složky přesunout své hledání do úrovně této složky.
- 11 Po vybrání cílové složky pro soubor stiskněte tlačítko **OK** v dialogovém okně Change Folder (Změnit složku). Soubory, které chcete sdílet v síti, by měly být uloženy ve složce **D:\images**. Jakmile je soubor uložen v této složce, lze k němu přistupovat prostřednictvím sítě z libovolného počítače s libovolným operačním systémem.
- 12 Stisknutím tlačítka **Scan to file (Skenovat do souboru)** zahájíte proces skenování do souboru a uložíte obrázek.

### **Údržba skeneru**

Jednou měsíčně byste měli provádět údržbu skeneru. Udržíte tak optimální kvalitu skenování. Tato rutinní údržba zahrnuje čistění skleněné plochy a oblasti skenování a kalibraci skeneru. Před kalibrací je důležité skener vyčistit.

- 1 Vypněte skener a odpojte napájecí kabel skeneru.
- 2 Otevřete víko skeneru.
- 3 Na přední části skeneru zatlačte na dvě páčky umístěné poblíž slotu pro vkládání na obou stranách víka skenovací oblasti. Uvolní se mechanismus uzamčení víka skenovací oblasti.
- 4 Uchopte víko a zatlačte je zpět, čímž odhalíte skenovací oblast, kterou pak můžete vyčistit.
- 5 Jemně otřete skleněnou plochu a celou skenovací oblast, včetně hlavního krytu a válce, hadříkem, který nepouští vlákna, navlhčeným jemným přípravkem na čistění skla, který nezanechává šmouhy.

Nepoužívejte abrazivní prostředky, aceton, benzen nebo kapaliny s obsahem těchto látek. Na skleněnou desku ani na jiná místa skeneru nestříkejte kapaliny přímo.

- 6 Usušte sklo jiným čistým suchým hadříkem, který nepouští vlákna, jako je například hadřík dodávaný v sadě pro údržbu.
- 7 Zapněte skener a nechte jej před dalším krokem zapnutý nejméně hodinu.
- 8 Zvolte kartu **Setup (Nastavit)** a vyberte volby **Options (Možnosti)** > **Scanning (Skenování)** > **Calibrate (Kalibrace)**.
- 9 Průvodce Calibration Wizard (Průvodce kalibrací) vás provede postupy zarovnání skeneru, spojení a kalibrace. Chceteli kalibrovat skener, potřebujete list pro údržbu dodávaný se skenerem.

# **Chybové zprávy softwaru**

Za následujících okolností se může zobrazit na dotykovém panelu varovná zpráva s doporučením provést údržbu.

- Během uplynulých 30 dnů nebyla provedena údržba skeneru.
- Zhoršila se intenzita lampy.
- Stav skleněné plochy se zhoršil na neúnosnou úroveň.
- Stav původního pozadí se zhoršil na neúnosnou úroveň.

Pokud se na dotykovém panelu zobrazí některé z těchto varování, vyhledejte v *Uživatelské příručce* informace o doporučených postupech údržby.

# **Informacje wstępne** PL

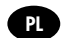

# **Inne źródła informacji**

*Instrukcja obsługi* skanera jest dostępna na dysku CD dostarczonym ze skanerem. Podręcznik zawiera informacje na następujące tematy:

- Jak kopiować
- Jak skanować
- Jak drukować
- Jak zarządzać plikami
- Jak korzystać z opcji kopiowania i narzędzi
- Jak dostosować narzędzia kopiowania
- W jaki sposób konserwować i przywracać system
- Jak konfigurować system
- W jaki sposób skanować i kopiować grube materiały
- Rozwiązywanie problemów sprzętowych ze skanerem
- Rozwiązywanie problemów z oprogramowaniem skanera
- Rozwiązywanie problemów z ekranem dotykowym
- Rozwiązywanie problemów z drukowaniem
- Informacje o elementach sprzętowych skanera
- Informacje o oprogramowaniu skanera
- Funkcje i opcje kopiowania i układu
- Informacje na temat nośników
- Informacje na temat wsparcia HP
- Informacje o HP Designjet Online

### **Informacje prawne**

© Copyright 2015 Hewlett-Packard Development Company, L.P.

Informacje zawarte w niniejszym dokumencie mogą ulec zmianie bez uprzedzenia. Jedyna gwarancja, jakiej udziela się na produkty i usługi firmy HP, znajduje się w dołączonych do nich warunkach gwarancji. Żaden zapis w niniejszym dokumencie nie może być interpretowany jako gwarancja dodatkowa. Firma HP nie ponosi odpowiedzialności za ewentualne błędy techniczne czy redakcyjne występujące w niniejszym dokumencie.

Drukarka HP Designjet HD Pro Scanner - MFP jest dostępna jedynie w wybranych krajach/regionach. Skontaktuj się z firmą HP, aby dowiedzieć się, czy ten model jest dostępny w Twoim kraju/regionie.

# **Oprogramowanie skanera**

Oprogramowanie jest instalowane z poziomu panelu ekranu dotykowego PC i uruchamiane automatycznie po włączeniu panelu ekranu dotykowego. Pierwszy ekran, który się pojawi, jest podzielony na trzy główne sekcje:

- w sekcji po lewej stronie jest wyświetlany podgląd skanowanych obrazów; dziewięć przycisków znajdujących się powyżej może być używanych do zmiany podglądu.
- sekcja po prawej stronie zawiera cztery karty z opcjami zadań kopiowania, skanowania, drukowania i konfiguracji.
- Na pasku narzędzi na dole znajduje się dziewięć przycisków, które są opisane poniżej.

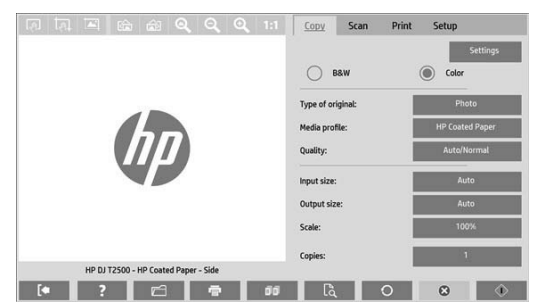

- $\circledR$ Przycisk Zakończ służy do wyłączania ekranu dotykowego.
	- Przycisk Pomoc online służy do wyświetlenia informacji dotyczących korzystania ze skanera.
	- Przycisk Menedżer plików służy do otwierania okna dialogowego zarządzania plikami.
	- Przycisk Kolejka druku służy do uzyskiwania dostępu do kolejki druku.
- $\epsilon$ Przycisk Sortuj służy do grupowania kopii w zestawy.
- $\mathbb{R}$ Przycisk Podgląd służy do skanowania dokumentu w celu wyświetlenia podglądu obrazu i wybrania interesującego obszaru.
- $\Omega$ Przycisk Resetuj służy do przywracania standardowych wartości ustawień.
	- Przycisk Stop służy do anulowania bieżącej aktywności skanera.
	- Przycisk Kopiuj (na karcie Kopiowanie) służy do rozpoczynania kopiowania. Przycisk kopiowania na karcie Skanowanie służy do rozpoczynania skanowania.
		- Przycisk Zapisz (na karcie Skanowanie) służy do zapisywania zeskanowanych plików w formacie pdf.

Przycisk Drukuj (widoczny na karcie Drukowanie) służy do rozpoczynania drukowania.

#### **Tworzenie profilu nośnika**

 $\Omega$  $\langle \hat{v} \rangle$ 

Aby utworzyć profil nośnika, drukarka musi być podłączona do sieci.

Można utworzyć profil nośnika tylko dla rodzaju papieru aktualnie znajdującego się w drukarce zainstalowanej w sieci. Lista profili nośników zawiera rodzaje papieru znajdujące się w istniejących profilach nośników oraz rodzaj papieru aktualnie załadowanego do drukarki (ten ostatni jest oznaczony gwiazdką). Można wybrać jeden z rodzajów papieru załadowanego do drukarki i utworzyć profil nośnika zgodnie z opisem poniżej, jeśli nie jest on jeszcze utworzony. Nie można zmienić nazwy profilu nośnika.

Aby móc drukować, musisz najpierw utworzyć profil nośnika i musi być dostępna co najmniej jedna drukarka podłączona do skanera za pośrednictwem sieci.

- 1. Sprawdź, czy profil nośnika, który chcesz utworzyć, już nie istnieje na liście profili nośników. Jeśli profil nośnika, który chcesz utworzyć, już istnieje, należy go najpierw usunąć, zanim można będzie zainstalować go ponownie.
- 2. Oczyść i skalibruj skaner, chyba że zostało to zrobione już wcześniej. Zobacz "Konserwacja skanera" na stronie 7.
- 3. Rozpocznij tworzenie profilu nośnika, wybierając kartę **Konfiguracja**.
- 4. Naciśnij i przytrzymaj przycisk **Profil nośnika**, a następnie naciśnij przycisk **Narzędzia**. (Zamiast tego można też wybrać kolejno: **Drukuj** > **Narzędzia** > **Profil materiału**).
- 5. W przypadku pojawienia się przycisku **Kalibracja RIP**, jeśli chcesz z niego korzystać, odpowiednie informacje można znaleźć w pomocy online.
- 6. Wybierz rodzaj papieru aktualnie załadowanego do drukarki.
- 7. W przypadku ostrzeżenia, że żadne profile nośników nie istnieją dla danego rodzaju papieru, naciśnij **OK**.
- 8. Naciśnij przycisk **Drukuj arkusz** kolorowy, aby wydrukować arkusz odniesienia poprawki kolorów. Niektóre drukarki drukują specjalny arkusz testowy, który można pominąć przed drukowaniem arkusza kolorowego.
- 9. Naciśnij przycisk **Skanuj arkusz**, aby zeskanować arkusz kolorowy.
- 10. Załaduj do skanera arkusz kolorowy. Wyrównaj strzałkę na arkuszu kolorowym ze strzałką na środku skanera.
- 11. Naciśnij przycisk **OK**, aby rozpocząć skanowanie.
- 12. W przypadku pojawienia się komunikatu potwierdzającego, że profil materiału został utworzony, naciśnij przycisk **OK**.

### **Tworzenie kopii**

- 1. Jeśli nie masz jeszcze profilu nośnika dla rodzaju papieru, którego chcesz użyć, musisz go utworzyć. Zobacz poprzedni punkt.
- 2. Włóż dokument.
	- a. Umieść dokument górną krawędzią do przodu w szczelinie podawania skanera. Wyrównaj prawą krawędź dokumentu z prawą krawędzią szczeliny podawania.
	- b. Ustaw lewą prowadnicę papieru do szerokości papieru tak, aby papier był wyrównany podczas podawania do skanera.
- 3. Wybierz, czy chcesz utworzyć kopię kolorową, czy czarno-białą.

Ten wybór określa, które oryginalne szablony będą dostępne w następnym kroku.

- 4. Wybierz rodzaj oryginalnego szablonu.
	- a. Wybierz kartę **Kopiuj**.
	- b. Naciśnij przycisk **Typ dokumentu oryginalnego**. Zostanie wyświetlone okno dialogowe Typ dokumentu oryginalnego.
	- c. Wybierz rodzaj oryginalnego szablonu najlepiej opisujący bieżący dokument.
	- d. Jeśli chcesz zmienić ustawienia dowolnej z opcji lub chcesz utworzyć nową opcję, naciśnij przycisk Narzędzia. Aby zapisać nową konfigurację, naciśnij przycisk **Nowe** i wprowadź jej nazwę.

Po każdej zmianie ustawień oryginalnego szablonu w oknie dialogowym Typ dokumentu oryginalnego przed nazwą szablonu ukazuje się symbol "\*" w celu oznaczenia, że zmiany zostały zastosowane. Na przykład zmiany wprowadzone w szablonie CAD będą widoczne w oknie dialogowym jako "CAD\*".

- 5. Wybierz odpowiednią jakość skanowania i druku.
	- a. Na karcie **Kopiuj** naciśnij przycisk **Jakość**.
	- b. Wybierz jakość druku, dostępne opcje to **Szybka**, **Normalna** lub **Najlepsza**.
	- c. Wybierz opcję jakości skanowania:
		- Ustaw rozdzielczość skanowania lub wybierz opcję **Auto**. W przypadku wybrania opcji **Auto** odpowiednia rozdzielczość skanowania jest wybierana automatycznie na podstawie rozdzielczości druku. Zostanie wyświetlona wybrana rozdzielczość skanowania.
		- Wybór opcji **Usunięcie rastra** może wpłynąć na poprawę jakości druku, ale również na zmniejszenie szybkości skanowania.
		- Wybór opcji **Turbo** spowoduje zwiększenie szybkości skanowania, ale zarazem obniżenie jakości druku. Ta opcja nie ma wpływu na rozdzielczości mniejsze niż 300 dpi.
- 6. Wybierz rozmiar wejściowy.
	- a. Wybierz kartę **Kopiuj**.
	- b. Naciśnij przycisk **Rozmiar wejściowy**. Zostanie wyświetlone okno dialogowe Rozmiar wejściowy.
	- c. Wybierz format, który pasuje do oryginału. Wybierz opcję **Auto**, aby skaner automatycznie wykrył szerokość i długość oryginału.
	- d. Jeśli chcesz zmienić ustawienia dowolnej z tych opcji, lub utworzyć niestandardowy rozmiar papieru, naciśnij przycisk **Narzędzia**. Aby zapisać zmiany lub niestandardowy rozmiar papieru, naciśnij przycisk **Nowe** i wprowadź nazwę.
- 7. Wybierz rozmiar wyjściowy.
	- a. Naciśnij przycisk **Kopiuj**.
	- b. Naciśnij przycisk **Rozmiar wyjściowy**. Zostanie wyświetlone okno dialogowe Rozmiar wyjściowy.
	- c. Wybierz format, na jakim ma zostać wykonana kopia wyjściowa.
	- d. Jeśli chcesz zmienić ustawienia dowolnej z tych opcji lub utworzyć niestandardowy rozmiar papieru, naciśnij przycisk Narzędzia. Aby zapisać zmiany lub niestandardowy rozmiar papieru, naciśnij przycisk **Nowe** i wprowadź nazwę.

W przypadku gdy rozmiar wejściowy i wyjściowy są różne, skaner oblicza wartość procentową skalowania i wyświetla ją po naciśnięciu przycisku **Skalowanie** na karcie **Kopiuj** po pierwszym podglądzie. Można też określić wartość procentową skalowania, naciskając przycisk **Skaluj** i wybierając wstępnie zdefiniowaną wartość procentową, lub naciskając przycisk **Narzędzia** i wpisując procentową wartość skalowania.

- 8. Ustawianie liczby kopii.
	- a. Naciśnij przycisk **Kopiuj**, jeżeli chcesz, wykonać więcej niż jedną kopię dokumentu załadowanego w podajniku.
	- b. Wpisz liczbę kopi w polu Edytuj.

Ta opcja umożliwia działanie systemu bez nadzoru.

9. Naciśnij przycisk **Kopiuj**, aby rozpocząć kopiowanie z ustawioną konfiguracją.

Naciśnij przycisk **Stop**, aby anulować bieżący podgląd lub kopiowanie.

Naciśnij przycisk **Resetuj**, aby anulować wykonane ustawienia konfiguracji i powrócić do wartości domyślnych programu.

# **Skanowanie do pliku**

- 1. Umieść dokument górną krawędzią do przodu w szczelinie podawania skanera. Podaj oryginał do skanera Wyrównaj prawą krawędź dokumentu z prawą krawędzią szczeliny podawania.
- 2. Wybierz kartę **Skanuj**, a następnie skonfiguruj ustawienia skanowania, które zostały opisane w poniższych krokach.

Ustawienia wyjściowe, takie jak marginesy, układ i profil materiału można skonfigurować później, podczas drukowania pliku.

- 3. Wybierz skanowanie w **kolorze** lub **czarno-białe**.
- 4. Wybierz rodzaj szablonu oryginału, który najlepiej opisuje oryginał.
- 5. Wybierz rozdzielczość skanowania
	- a. Na karcie **Skanuj** naciśnij przycisk **Rozdzielczość skanowania**.
	- b. Wybierz jakość druku, dostępne opcje to **Szybka**, **Normalna** lub **Najlepsza**. To ustawienie jest wykorzystywane do określenia rozdzielczość skanowania w przypadku wybrania opcji **Auto**.
	- c. Wybierz opcję jakości skanowania:
		- Ustaw rozdzielczość skanowania lub wybierz opcję **Auto**. W przypadku wybrania opcji **Auto** odpowiednia rozdzielczość skanowania jest wybierana automatycznie na podstawie rozdzielczości druku. Zostanie wyświetlona wybrana rozdzielczość skanowania.
		- Wybór opcji **Usunięcie rastra** może wpłynąć na poprawę jakości druku, ale również na zmniejszenie szybkości skanowania.
		- Wybór opcji **Turbo** spowoduje zwiększenie szybkości skanowania, ale zarazem obniżenie jakości druku. Ta opcja nie ma wpływu na rozdzielczości mniejsze niż 300 dpi.

6. Użyj opcji **Rozmiar** i **Zmiana rozmiaru**, aby zdefiniować wymiary skanowanego obrazu. Możesz użyć opcji **Rozmiar: Auto** i **Zmiana rozmiaru: Brak**, aby zachować rozmiar oryginału.

Jeśli chcesz zmienić ustawienia dowolnej z tych opcji lub utworzyć niestandardowy rozmiar papieru, naciśnij przycisk **Narzędzia**. Aby zapisać zmiany lub niestandardowy rozmiar papieru, naciśnij przycisk **Nowe** i wprowadź nazwę.

- 7. Domyślną nazwą pliku jest *MyImage<00X>,* gdzie "X" jest wartością licznika. Aby zmienić domyślną nazwę, naciśnij przycisk **Nazwa pliku** i wprowadź nową nazwę.
- 8. Naciśnij **Ustawienia** > **Nazwa pliku** > **Format pliku**, aby wybrać format pliku wyjściowego. Dostępne są różne opcje formatu.
- 9. Naciśnij przycisk **Miejsce docelowe pliku**, aby wybrać folder, w którym zeskanowany plik zostanie zapisany, lub adres e-mail, na który zeskanowany plik zostanie wysłany (wymagane jest połączenie sieciowe). Pojawi się okno dialogowe Zmień folder.
- 10. W oknie dialogowym Zmień folder można:
	- naciskać przyciski strzałek, aby nawigować po folderach;
	- nacisnąć przycisk folderu nadrzędnego (oznaczony przez ".."), aby przejść o jeden poziom w górę;
	- nacisnąć przycisk **Nowy folder**, aby utworzyć nowy folder w bieżącym folderze;
	- nacisnąć nazwę folderu, aby przenieść wyszukiwanie do poziomu tego folderu.
- 11. W oknie dialogowym Zmień folder naciśnij przycisk **OK**, po wybraniu docelowego folderu dla pliku. Pliki, które mają być udostępniane w sieci, powinny być umieszczane w folderze **D:\images**. Gdy plik zostanie zapisywany w tym folderze, dostęp do niego można mieć w całej sieci, z dowolnego komputera działającego pod dowolnym systemem operacyjnym.
- 12. Naciśnij przycisk **Skanowania do pliku**, aby rozpocząć skanowanie do pliku i zapisać obraz.

# **Konserwacja skanera**

Konserwację skanera należy wykonywać raz w miesiącu w celu utrzymania optymalnej jakości skanowania. Rutynowe czynności konserwacyjne obejmują czyszczenie płyty szklanej i obszaru skanowania oraz kalibrację skanera. Ważne jest, aby wykonać czyszczenie przed rozpoczęciem kalibracji.

- 1. Wyłącz skaner, a następnie odłącz przewód zasilający.
- 2. Otwórz pokrywę skanera.
- 3. Z przodu skanera naciśnij dwa przyciski dźwigni znajdujące się w pobliżu szczeliny podawania po obu stronach pokrywy obszaru skanowania. Zwolni się mechanizm blokujący pokrywę obszaru skanowania.
- 4. Przytrzymując pokrywę, popchnij ją do tyłu, aby odsłonić obszar skanowania do czyszczenia.
- 5. Delikatnie wytrzyj szklaną płytę i cały obszar skanowania, w tym główną pokrywę i rolki, za pomocą niestrzępiącej się szmatki nasączonej łagodnym środkiem do czyszczenia szkła nie pozostawiającym smug.

Nie używaj środków ściernych, acetonu, benzenu ani płynów zawierających te środki chemiczne. Nie pryskaj płynem bezpośrednio na płytę szklaną skanera ani żaden inny element skanera.

- 6. Osusz całkowicie szybę za pomocą innej czystej, suchej i niestrzępiącej się ściereczki, takiej jak dostarczona wraz z zestawem konserwacyjnym.
- 7. Włącz skaner i pozostaw go na co najmniej godzinę zanim przejdziesz do następnego kroku.
- 8. Wybierz kartę **Ustawienia**, a następnie **Opcje** > **Skanowanie** > **Kalibracja**.
- 9. Kreator kalibracji ułatwia wykonanie procedury wyrównywania skanera, zszywania i kalibracji. Do wykonania kalibracji skanera potrzebny jest arkusz dostarczony ze skanerem.

# **Komunikaty o błędach oprogramowania**

W następujących sytuacjach może pojawić się na panelu ekranu dotykowego PC komunikat ostrzegawczy zalecający użytkownikowi wykonywanie konserwacji:

- Konserwacji skanera nie została wykonana w ciągu ostatnich 30 dni.
- Zmniejszone natężenie oświetlenia zapewnianego przez lampę.
- Stan płyty szklanej uległ pogorszeniu do nieakceptowalnego poziomu.
- Stan oryginalnego tła uległ pogorszeniu do nieakceptowalnego poziomu.

Jeśli na panelu ekranu dotykowego PC pojawią się te ostrzeżenia, zobacz w *Instrukcji obsługi* informacje dotyczące zalecanych czynności konserwacyjnych.

# **Úvodné informácie**

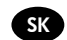

# **Ďalšie zdroje informácií**

*Používateľskú príručku* k skeneru nájdete na disku CD, ktorý sa dodáva so skenerom. Príručka obsahuje informácie o nasledujúcich témach:

- Kopírovanie
- Skenovanie
- Tlač
- Správa súborov
- Používanie možností a nástrojov kopírovania
- Prispôsobenie nástrojov kopírovania
- Údržba a obnovenie systému
- Nastavenie systému
- Skenovanie a kopírovanie hrubých médií
- Riešenie problémov s hardvérom skenera
- Riešenie problémov so softvérom skenera
- Riešenie problémov s dotykovým displejom
- Riešenie problémov s tlačou
- Informácie o hardvéri skenera
- Informácie o softvéri skenera
- Informácie o funkciách a možnostiach kopírovania a rozloženia
- Informácie o médiách
- Informácie o podpore spoločnosti HP
- Informácie o lokalite HP Designjet Online

#### **Právne upozornenia**

© Copyright 2015 Hewlett-Packard Development Company, L.P.

Informácie nachádzajúce sa v tomto dokumente sa môžu zmeniť bez predchádzajúceho upozornenia. Jediné záruky vzťahujúce sa na produkty a služby spoločnosti HP sú uvedené vo vyhláseniach o výslovnej záruke, ktoré sa dodávajú spolu s týmito produktmi a službami. Žiadne informácie uvedené v tejto príručke nemožno považovať za dodatočnú záruku. Spoločnosť HP nie je zodpovedná za technické ani redakčné chyby či opomenutia v tejto príručke.

Tlačiareň HP Designjet HD Pro Scanner -MFP je dostupná len vo vybraných krajinách. Ak chcete zistiť dostupnosť produktu vo svojej krajine, obráťte sa priamo na spoločnosť HP.

# **Softvér skenera**

Softvér skenera je nainštalovaný v dotykovom displeji skenera a po zapnutí dotykového displeja sa automaticky spustí. Prvá obrazovka, ktorá sa zobrazí, je rozdelená na tri hlavné časti:

- zobrazovacia oblasť vľavo slúži na zobrazenie skenovaných obrázkov; deväť tlačidiel nad ňou možno použiť na zmenu náhľadu.
- Napravo sa nachádza ovládacia časť pozostávajúca zo štyroch kariet, ktoré obsahujú možnosti na vykonávanie úloh kopírovania, skenovania, tlače a nastavenia.
- Panel s nástrojmi v spodnej časti pozostáva z deviatich tlačidiel, ktoré sú opísané nižšie.

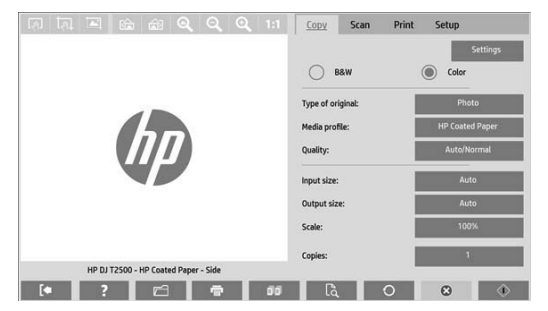

- $\circledcirc$ Pomocou tlačidla Quit (Ukončiť) ukončíte prácu s dotykovým displejom. Pomocou tlačidla Online Help (Pomocník online) získate informácie o používaní skenera.  $\sqrt{ }$ Pomocou tlačidla File Manager (Správca súborov) otvoríte dialógové okno File Management (Správa súborov). Pomocou tlačidla Print Queue (Tlačový front) získate prístup k tlačovému frontu.  $\mathbb{F}$ Pomocou tlačidla Collate (Zoradiť) zoskupíte kópie.
- $\mathbb{G}$ Pomocou tlačidla Preview (Ukážka) môžete naskenovať dokument, zobraziť jeho ukážku a vybrať oblasť, ktorá vás zaujíma.
- $\Omega$ Pomocou tlačidla Reset (Obnoviť) obnovíte predvolené hodnoty nastavení.
- $\Omega$ Pomocou tlačidla Stop (Zastaviť) zrušíte aktuálnu aktivitu skenera.
- $\langle \uparrow \rangle$ Pomocou tlačidla Copy (Kopírovať) (zobrazuje sa na karte Copy (Kopírovanie)) spustíte kopírovanie. Pomocou tlačidla Copy (Kopírovať) na karte Scan (Skenovanie) spustíte skenovanie.
	- Pomocou tlačidla Save (Uložiť) (na karte Scan (Skenovanie)) uložíte naskenované súbory vo formáte PDF.
		- Pomocou tlačidla Print (Tlačiť) (zobrazuje sa na karte Print (Tlač)) spustíte tlač.

# **Vytvorenie profilu média**

**E** 

Ak chcete vytvoriť profil média, tlačiareň musí byť pripojená k sieti.

Profil média môžete vytvoriť iba pre typ papiera, ktorý je práve vložený v tlačiarni nainštalovanej prostredníctvom siete. Zoznam profilov médií zahŕňa typy papiera s existujúcimi profilmi médií a tiež typy papiera práve vloženého v tlačiarni (tieto sú označené hviezdičkou). Podľa nasledujúceho postupu môžete vybrať niektorý z typov papiera vloženého v tlačiarni a vytvoriť profil média, ak ešte nie je vytvorený. Názvy profilov médií nemožno zmeniť.

Ak chcete tlačiť, musíte najprv vytvoriť profil média a prostredníctvom siete musíte ku skeneru pripojiť aspoň jednu tlačiareň.

- 1. Skontrolujte, či sa profil média, ktorý chcete vytvoriť, už nenachádza v zozname profilov médií. Ak už existuje profil média, ktoré chcete vytvoriť, pred jeho opätovnou inštaláciou musíte najskôr odstrániť existujúci profil.
- 2. Ak ste skener dlhší čas nečistili a nekalibrovali, spravte tak teraz. Pozrite časť "Údržba skenera" na str. 7.
- 3. Výberom karty **Setup (Nastavenie)** začnite s vytváraním profilu média.
- 4. Stlačte tlačidlo **Media Profile (Profil média)** a potom tlačidlo **Tool (Nástroj)**. (Prípadne vyberte položky: **Printer (Tlačiareň)** > **Tool (Nástroj)** > **Media Profile (Profil média)**).
- 5. Ak sa zobrazí tlačidlo **Calibrate RIP (Kalibrovať softvér RIP)** a chcete ho použiť, pozrite si Pomocníka online.
- 6. Vyberte typ papiera, ktorý ste vložili do tlačiarne.
- 7. Keď sa zobrazí upozornenie, že pre daný typ papiera neexistuje profil média, stlačte tlačidlo **OK**.
- 8. Stlačením tlačidla **Print Color Sheet (Tlačiť hárok s farbami)** vytlačte referenčný hárok s farebnými poľami. Pred tlačou hárka s farbami vytlačia niektoré tlačiarne špeciálny testovací hárok, ktorý môžete zahodiť.
- 9. Stlačením tlačidla **Scan Sheet (Naskenovať hárok)** naskenujte hárok s farbami.
- 10. Hárok s farbami vložte do skenera. Šípku na hárku s farbami zarovnajte so šípkou v strede skenera.
- 11. Stlačením tlačidla **OK** spustite skenovanie.
- 12. Po zobrazení hlásenia potvrdzujúceho vytvorenie profilu média stlačte tlačidlo **OK**.

### **Vytváranie kópií**

- 1. Ak pre typ papiera, ktorý plánujete použiť, nemáte profil média, musíte ho vytvoriť. Pozrite si predchádzajúcu časť.
- 2. Vložte dokument.
	- a) Dokument položte horným okrajom smerom k vstupnému otvoru skenera. Zarovnajte pravú hranu dokumentu s pravou hranou vstupného otvoru.
	- b) Ľavú zarážku nastavte podľa šírky papiera tak, aby bol papier pri posúvaní do skenera zarovnaný.
- 3. Vyberte farebné alebo čiernobiele kopírovanie.

Podľa vášho výberu sa určí, ktoré šablóny typu originálu budú dostupné v nasledujúcom kroku.

- 4. Vyberte šablónu typu originálu.
	- a) Vyberte kartu **Copy (Kopírovanie)**.
	- b) Stlačte tlačidlo **Type of Original (Typ originálu)** Zobrazí sa dialógové okno Type of Original (Typ originálu).
	- c) Vyberte šablónu typu predlohy, ktorá najlepšie vystihuje aktuálnu predlohu.
	- d) Ak chcete zmeniť nastavenia niektorej z týchto možností alebo vytvoriť novú možnosť, stlačte tlačidlo Tool (Nástroj). Ak chcete novú konfiguráciu uložiť, stlačte tlačidlo **New (Nové)** a zadajte názov.

Ak zmeníte nastavenia pôvodnej šablóny, v dialógovom okne Type of Original (Typ originálu) sa vedľa jej názvu zobrazí Symbol \* označuje vykonanie zmien. Napríklad zmenená šablóna CAD sa v dialógovom okne zobrazí ako CAD\*.

- 5. Vyberte kvalitu skenovania a tlače.
	- a) Na karte **Copy (Kopírovanie)** stlačte tlačidlo **Quality (Kvalita)**.
	- b) Vyberte kvalitu tlače z možností **Fast (Rýchla)**, **Normal (Normálna)** alebo **Best (Najlepšia)**.
	- c) Vyberte niektorú z možností kvality skenovania:
		- Nastavte rozlíšenie skenovania alebo vyberte možnosť **Auto (Automaticky)**. Ak vyberiete možnosť **Auto (Automaticky)**, automaticky sa zvolí vhodné rozlíšenie skenovania, pričom sa berie do úvahy rozlíšenie tlače; a zobrazí sa zvolené rozlíšenie skenovania.
		- Výberom možnosti **Descreen (Odstrániť zrnitosť)** zvýšite kvalitu tlače, ale znížite rýchlosť skenovania.
		- Výberom možnosti **Turbo (Vysoká rýchlosť)** zvýšite rýchlosť skenovania, ale znížite kvalitu tlače. Toto nastavenie nemá vplyv na nižšie rozlíšenia než 300 dpi.
- 6. Vyberte veľkosť vstupu.
	- a) Vyberte kartu **Copy (Kopírovanie)**.
	- b) Stlačte tlačidlo **Input Size (Veľkosť vloženej predlohy)**. Zobrazí sa dialógové okno Input size (Veľkosť vstupu).
	- c) Vyberte veľkosť, ktorá zodpovedá predlohe. Ak chcete, aby skener automaticky zistil šírku a dĺžku originálu, vyberte možnosť **Auto (Automaticky)**.
	- d) Ak chcete zmeniť nastavenie niektorej z týchto možností alebo ak chcete vytvoriť vlastnú veľkosť papiera, stlačte tlačidlo **Tool(Nástroj)**. Ak chcete zmeny alebo vlastnú veľkosť papiera uložiť, stlačte tlačidlo **New (Nové)** a zadajte názov.
- 7. Vyberte veľkosť výstupu.
	- a) Stlačte kartu **Copy (Kopírovanie)**.
	- b) Stlačte tlačidlo **Output Size (Veľkosť výstupu)**. Zobrazí sa dialógové okno Output Size (Veľkosť výstupu).
	- c) Vyberte veľkosť, ktorú má mať výsledná kópia.
	- d) Ak chcete zmeniť nastavenie niektorej z týchto možností alebo ak chcete vytvoriť vlastnú veľkosť papiera, stlačte tlačidlo Tool (Nástroj). Ak chcete zmeny alebo vlastnú veľkosť papiera uložiť, stlačte tlačidlo **New (Nové)** a zadajte názov.

Ak ste vybrali veľkosť výstupu, ktorá sa líši od veľkosti vstupu, skener vypočíta percentuálnu hodnotu zmeny mierky a po prvej ukážke ju zobrazí spolu s tlačidlom **Scale (Zmeniť mierku)** na karte **Copy (Kopírovanie)**. Percentuálnu hodnotu zmeny mierky môžete tiež zadať stlačením tlačidla **Scale (Zmeniť mierku)** a výberom vopred definovanej percentuálnej hodnoty zmeny mierky. Prípadne môžete stlačiť tlačidlo **Tool (Nástroj)** a zadať percentuálnu hodnotu zmeny mierky.

- 8. Nastavte počet kópií.
	- a) Ak chcete z vloženého dokumentu urobiť viac ako jednu kópiu, stlačte tlačidlo **Copies (Kópie)**.
	- b) Do poľa Edit (Upraviť) zadajte počet kópií.

Táto možnosť umožňuje nechať systém bez dozoru.

9. Stlačením tlačidla **Copy (Kopírovať)** spustíte kopírovanie s použitím nakonfigurovaných nastavení.

Stlačením tlačidla **Stop (Zastaviť)** zrušíte aktuálnu ukážku alebo proces kopírovania.

Stlačením tlačidla **Reset (Obnoviť)** vymažete nakonfigurované nastavenia a obnovíte predvolené hodnoty programu.

### **Skenovanie do súboru**

- 1. Horný okraj dokumentu originálu zasuňte do vstupného otvoru skenera. Originál podajte do skenera. Zarovnajte pravú hranu dokumentu s pravou hranou vstupného otvoru.
- 2. Vyberte kartu **Scan (Skenovanie)** a nakonfigurujte nastavenia skenovania, ktoré sú opísané v nasledujúcich krokoch.

Nastavenia výstupu, napríklad okraje, rozloženie alebo profil média, môžete konfigurovať neskôr – pri tlači súboru.

- 3. Vyberte spôsob skenovania: **Color (Farebne)** alebo **B&W (Čiernobielo)**.
- 4. Vyberte šablónu typu originálu, ktorá najlepšie vystihuje originál.
- 5. Vyberte rozlíšenie skenovania.
	- a) Na karte **Scan (Skenovanie)** stlačte tlačidlo **Scan resolution (Rozlíšenie skenovania)**.
	- b) Vyberte kvalitu tlače z možností **Fast (Rýchla)**, **Normal (Normálna)** alebo **Best (Najlepšia)**. Slúži na určenie rozlíšenia skenovania po výbere možnosti **Auto (Automaticky)**.
	- c) Vyberte niektorú z možností kvality skenovania:
		- Nastavte rozlíšenie skenovania alebo vyberte možnosť **Auto (Automaticky)**. Ak vyberiete možnosť **Auto (Automaticky)**, automaticky sa zvolí vhodné rozlíšenie skenovania, pričom sa berie do úvahy rozlíšenie tlače; a zobrazí sa zvolené rozlíšenie skenovania.
		- Výberom možnosti **Descreen (Odstrániť zrnitosť)** zvýšite kvalitu tlače, ale znížite rýchlosť skenovania.
		- Výberom možnosti **Turbo (Vysoká rýchlosť)** zvýšite rýchlosť skenovania, ale znížite kvalitu tlače. Toto nastavenie nemá vplyv na nižšie rozlíšenia než 300 dpi.
- 6. Pomocou možností **Size (Veľkosť)** a **Resize (Zmena veľkosti)** môžete definovať rozmery skenovaného obrázka. Ak chcete zachovať veľkosť predlohy, použite možnosť **Size (Veľkosť): Auto (Automaticky)** a **Resize (Zmeniť veľkosť): None (Žiadna)**.

Ak chcete zmeniť nastavenie niektorej z týchto možností alebo ak chcete vytvoriť vlastnú veľkosť papiera, stlačte tlačidlo **Tool (Nástroj)**. Ak chcete zmeny alebo vlastnú veľkosť papiera uložiť, stlačte tlačidlo **New (Nové)** a zadajte názov.

- 7. Predvolený názov súboru je *MyImage<00X>,* pričom "X" je číslo súboru. Ak chcete predvolený názov zmeniť, stlačte tlačidlo **File Name (Názov súboru)** a zadajte nový názov.
- 8. Stlačením tlačidiel **Settings (Nastavenia)** > **File Name (Názov súboru)** > **File Format (Formát súborov)** vyberte formát výstupných súborov. K dispozícii sú rôzne formáty.
- 9. Ak chcete vybrať priečinok, do ktorého sa má skenovaný súbor uložiť, alebo ak chcete súbor poslať na e-mailovú adresu (vyžaduje sa sieťové pripojenie), stlačte tlačidlo **File destination (Cieľové umiestnenie súboru)**. Zobrazí sa dialógové okno Change Folder (Zmena priečinka).
- 10. V dialógovom okne Change Folder (Zmena priečinka) môžete vykonávať tieto operácie:
	- Stláčaním tlačidiel so šípkami môžete prechádzať priečinkami.
	- Stlačením tlačidla na prechod o priečinok vyššie, ktoré je označené dvoma bodkami (..), prejdete na vyššiu úroveň.
	- Stlačením tlačidla **New Folder (Nový priečinok)** vytvoríte v aktuálnom priečinku nový priečinok.
	- Stlačením názvu priečinka presuniete vyhľadávanie na úroveň daného priečinka.
- 11. Po výbere cieľového priečinka pre súbor stlačte v dialógovom okne Change Folder (Zmena priečinka) tlačidlo **OK**. Súbory, ktoré chcete zdieľať v sieti, by ste mali umiestniť do priečinka **D:\images**. Po uložení do tohto priečinka možno k súboru pristupovať prostredníctvom siete z ktoréhokoľvek počítača s ľubovoľným operačným systémom.
- 12. Stlačením tlačidla **Scan to file (Skenovať do súboru)** spustite skenovanie do súboru a uložte obrázok.

## **Údržba skenera**

V záujme zachovania optimálnej kvality skenovania by ste raz za mesiac mali vykonať údržbu skenera. Táto bežná údržba zahŕňa čistenie skla a oblasti skenovania, ako aj kalibráciu skenera. Je dôležité, aby ste pred kalibráciou skener vyčistili.

- 1. Vypnite skener a odpojte jeho napájací kábel.
- 2. Otvorte kryt skenera.
- 3. Dve páčky, ktoré sa nachádzajú pri vstupnom otvore na oboch stranách veka skenovacej plochy, zatlačte smerom nahor. Zaisťovací mechanizmus krytu oblasti skenovania sa uvoľní.
- 4. Podržte kryt a potlačte ho dozadu aby sa odkryla oblasť skenovania, ktorú chcete vyčistiť.
- 5. Sklo a celú oblasť skenovania vrátane hlavného krytu a valčeka opatrne utrite pomocou bezchĺpkovej tkaniny namočenej v miernom čistiacom prostriedku na sklo, ktorý nezanecháva šmuhy.

Nepoužívajte drsné materiály, acetón, benzén alebo kvapaliny, ktoré tieto chemikálie obsahujú. Tekutiny nestriekajte priamo na sklo skenera ani na žiadnu časť skenera.

- 6. Sklo dôkladne vysušte pomocou samostatnej čistej, suchej, bezchĺpkovej tkaniny, napríklad pomocou tkaniny dodanej so súpravou na údržbu.
- 7. Skôr ako budete pokračovať nasledujúcim krokom, zapnite skener a aspoň jednu hodinu ho nechajte zapnutý.
- 8. Vyberte kartu **Setup (Nastavenie)** a položky **Options (Možnosti)** > **Scanning (Skenovanie)** > **Calibrate (Kalibrácia)**.
- 9. Postupmi zarovnania skenera, spájania a kalibrácie vás prevedie Sprievodca údržbou. Na kalibráciu skenera budete potrebovať hárok údržby dodaný so skenerom.

# **Chybové hlásenia softvéru**

V nasledujúcich situáciách sa na dotykovom displeji môže zobraziť hlásenie, ktoré používateľa informuje o potrebe vykonania údržby:

- Počas posledných 30 dní sa nevykonala údržba skenera.
- Jas lampy sa znižuje.
- Stav skla sa zhoršil pod prijateľnú úroveň.
- Stav pôvodného pozadia sa zhoršil pod prijateľnú úroveň.

Ak sa na dotykovom displeji zobrazuje niektoré z varovaní, pozrite si *Používateľskú príručku*, v ktorej nájdete informácie o odporúčaných postupoch údržby.

# **Кіріспе ақпарат**

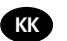

#### **Басқа ақпарат көздері**

Сканерің *Пайдаланушы нұсқаулығы* сканермен бірге келетін CD дискісінде болады. Нұсқаулықта мына тақырыптар туралы ақпарат берілген:

- Көшіру жолы
- Сканерлеу жолы
- Басып шығару жолы
- Файлдарды басқару жолы
- Көшіру опциялары мен құралдарын пайдалану жолы
- Көшіру құралдарын реттеу жолы
- Жүйені жүргізу және қалпына келтіру жолы
- Жүйені орнату жолы
- Қалың баспа құралын сканерлеу және көшіру жолы
- Сканер жабдығының мәселелерін шешу
- Сканер бағдарламалық жасақтамасының мәселелерін шешу
- Сенсорлық экран мәселелерін шешу
- Басып шығару мәселелерін шешу
- Сканер жабдығы туралы ақпарат
- Сканер бағдарламалық жасақтамасы туралы ақпарат
- Көшіру және формат мүмкіндіктері мен опциялары туралы ақпарат
- Баспа құралы туралы ақпарат
- HP қолдауы туралы ақпарат
- HP Designjet Online жүйесі туралы ақпарат

#### **Заңды ескертулер**

© Copyright 2015 Hewlett-Packard Development Company, L.P.

Бұл жерде қамтылған ақпарат ескертусіз өзгертілуі мүмкін. Тек HP өнімдері мен қызметтерінің кепілдіктері ғана осындай өнімдермен және қызметтермен бірге келетін тікелей кепілдік мәлімдемесінде жарияланады. Мұндағы ақпарат қосымша кепілдік ретінде түсінілмеуі тиіс. HP компаниясы осындағы техникалық немесе редакторлық қателерге немесе ақпараттың жоқтығына жауапты болмайды.

HP Designjet HD Pro Scanner -MFP тек та дал ан елдерде олжетімді. Елі ізде бар-жо ты ын тексеру шін HP йымына хабарласы ыз.

# **Сканердің бағдарламалық жасақтамасы**

Сканердің бағдарламалық жасақтамасы сканер тақтасының ДК сенсорлық экранына орнатылады және тақтаның ДК сенсорлық экранында қосқан кезде автоматты түрде қосылады. Бірінші көретін экран үш негізгі бөлікке бөлінеді:

- Сол жақтағы көру бөлігі сканерленген кескіндерді алдын ала көруге арналған; алдын ала көріністі өзгертуге пайдаланылатын жоғарыдағы тоғыз түйме
- Көшіру, сканерлеу, басып шығару және орнату тапсырмаларының опцияларынан тұратын төрт қойындылы оң жақтағы басқару бөлімі
- Төменде сипатталған тоғыз түймелі құралдар тақтасы

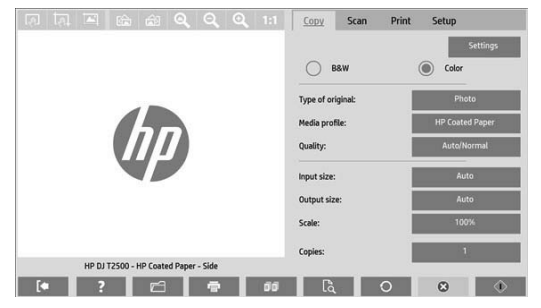

- $\circledcirc$ Quit (Шығу) түймесі сенсорлық экранды өшіреді. Online Help (Онлайн анықтама) түймесі сканерді пайдалану туралы ақпаратты қамтамасыз етеді.  $\sqrt{ }$ File Manager (Файл менеджері) түймесі Файл басқармасы диалогтық терезесін ашады. Print Queue (Басып шығару кезегі) түймесі басып шығару кезегіне қатынасады.  $\mathbb{F}$ Collate (Жинақтау) түймесі көшірмелерді жиындарға топтастырады.  $\mathbb{R}$ Preview (Алдын ала көру) түймесі кескінді алдын ала көру және зерттеу аймағын таңдау мақсатында құжатты сканерлейді.  $\Omega$ Reset (Қалпына келтіру) түймесі параметрлерді әдепкі мәндеріне қайтарады.  $\Omega$ Stop (Тоқтату) түймесі ағымдағы сканер әрекетін болдырмайды.
- $\bigcirc$ Copy (Көшіру) түймесі (Көшіру қойындысындағы) көшіруді бастайды. Сканерлеу қойындысындағы Copy (Көшіру) түймесі сканерлеуді бастайды.
	- Save (Сақтау) түймесі (Сканерлеу қойындысындағы) сканерленген pdf файлдарды сақтайды.
		- Print (Басып шығару) түймесі (Басып шығару қойындысында көрсетілген) басып шығаруды бастайды.

# **Баспа құралының профилін жасау**

**S** 

Баспа құралының профилін жасау үшін принтер желіге қосылуы қажет.

Желі арқылы орнатылған принтерге ағымда жүктелген қағаз түрі үшін ғана баспа құралының профилін жасауға болады. Баспа құралы профилінің тізімі бар баспа құралы профильдерінен тұратын қағаз түрлерінен, принтерге қазір жүктелген қағаз түрлерінен (жұлдызшамен көрсетілген ысырма) тұрады. Принтерге жүктелген қағаз түрлерінің бірін таңдап, әлдеқашан жасалмаған жағдайда төменде сипатталғандай баспа құралының профилін жасауға болады. Баспа құралы профильдерінің аттарын өзгерту мүмкін емес.

Басып шығару мақсатында, алдымен, баспа құралының профилін жасау қажет және желі арқылы сканерге қосылған бір принтер болуы қажет.

- 1. Жасалатын баспа құралы профилінің баспа құралы профильдерінің тізімінде болмауын тексеріңіз. Егер жасағыңыз келген баспа құралының профилі бұрыннан болса, оны қайта орнатпас бұрын барын жою қажет.
- 2. Әлдеқашан орындалмаған жағдайда сканерді тазалап калибрлеңіз. "Scanner calibration" on page 7 қараңыз.
- 3. **Setup** (Орнату) қойындысын таңдау арқылы баспа құралы профилін жасаңыз.
- 4. **Media Profile** (Баспа құралы профилі) түймесін басып, **Tool** (Құрал) түймесін басыңыз. (Болмаса: **Printer** (Принтер) > **Tool** (Құрал) > **Media Profile** (Баспа құралы профилі)).
- 5. Егер **Calibrate RIP** (RIP калибрлеу) түймесін көріп, оны пайдалану керек болса, онлайн анықтаманы қараңыз.
- 6. Принтерге жүктелген қағаз түрін таңдаңыз.
- 7. Мұндай қағаз түрі үшін баспа құралы профилінің болмайтынын ескерсеңіз, **OK** түймесін басыңыз.
- 8. **Print Color Sheet** (Түрлі түсті бетті басып шығару) түймесін басып, түрлі түсті түзету туралы анықтамалық бетті басып шығарыңыз. Кейбір принтерлер түрлі түсті бетті басып шығармас бұрын бас тартылған арнайы сынақ бетті басып шығарады.
- 9. Түрлі түсті бетті басып шығару үшін **Scan Sheet** (Бетті сканерлеу) түймесін басыңыз.
- 10. Сканерге түрлі түсті бетті жүктеңіз. Көрсеткілі түрлі түсті беттегі көрсеткіні сканер ортасына туралаңыз.
- 11. Сканерлеуді бастау үшін **OK** түймесін басыңыз.
- 12. Баспа құралы профилінің жасалғанын растайтын хабар көрінген кезде **OK** түймесін басыңыз.

#### **Make copies (Көшірмелер жасау)**

- 1. Егер сізде пайдалануға жоспарлаған баспа құралының профилі болмаса, біреуін жасау қажет. Алдыңғы бөлімді қараңыз.
- 2. Құжатты салыңыз.
	- a. Сканерге салу ұясына құжаттың үстіңгі шетін алға қаратып салыңыз. Құжаттың оң жақ шетін салу ұясының оң жақ шетімен туралаңыз.
	- ә. Сол жақ қағаз бағытын қағаз еніне туралаңыз, сонда қағаз сканерге берілетіндей тураланады.
- 3. Түс немесе қара және ақ көшірмелеу жұмысын таңдаңыз.

Таңдауыңыз келесі қадамдағы бастапқы үлгілердің түрін анықтайды.

- 4. Бастапқы үлгі түрін таңдаңыз.
	- a. **Copy** (Көшіру) қойындысын таңдаңыз.
	- ә. **Type of Original** (Түпнұсқа түрі) түймесін басыңыз. Түпнұсқа түрі диалогтық терезесі пайда болады.
	- б. Ағымдағы кірісті жақсы сипаттайтын бастапқы үлгі түрін таңдаңыз.
	- в. Егер осы опциялардың параметрлерін өзгерту керек болса немесе жаңа опция жасау керек болса, Tool (Құрал) түймесін басыңыз. Жаңа конфигурацияны сақтау үшін **New** (Жаңа) түймесін басып, оған ат беріңіз.

Егер бастапқы үлгі параметрлерінің кез келгені өзгертілсе, «Түпнұсқа түрі» диалогтық терезесі жасалған өзгерістерді көрсету үшін үлгі атынан кейінгі "\*" таңбаны көрсетеді. Мысалы, CAD үлгісіне жасалған өзгерістер диалогтық терезеде "CAD\*" ретінде пайда болады.

- 5. Сканерлеу және басып шығару сапасын таңдаңыз.
	- a. **Copy** (Көшіру) қойындысында **Quality** (Сапа) түймесін басыңыз.
	- ә. **Fast** (Жылдам), **Normal (Қалыпты) немесе Best (Үздік) болуы мүмкін басып шығару сапасын таңдаңыз**.
	- б. Әр түрлі сканерлеу сапасының опцияларынан таңдаңыз:
		- Сканерлеу ажыратымдылығын орнатып, **Auto** (Авто) опциясын таңдаңыз. Егер **Auto** (Авто) таңдалса, басып шығару ажыратымдылығын есепке алатын үйлесімді сканерлеу ажыратымдылығы автоматты түрде таңдалады; және таңдалған сканерлеу ажыратымдылығы көрсетіледі.
		- Басып шығару сапасын арттыруға, бірақ сканерлеу жылдамдығын азайту мақсатында **Descreen** (Көрсетпеу) опциясын таңдаңыз.
		- Сканерлеу жылдамдығын арттыруға, бірақ басып шығару сапасын азайту мақсатында **Turbo** (Турбо) опциясын таңдаңыз. Бұл 300 нүк/дюйм төмен ажыратымдылықтарға әсер етпейді.
- 6. Кіріс көлемін таңдаңыз.
	- a. **Copy** (Көшіру) қойындысын таңдаңыз.
	- ә. **Input size** (Кіріс өлшемі) түймесін басыңыз. Кіріс өлшемі диалогтық терезесі пайда болады.
- б. Түпнұсқаға сәйкес келетін өлшемді таңдаңыз. Сканер автоматты түрде түпнұсқа енін және ұзындығын автоматты түрде анықтауы үшін **Auto** (Авто) опциясын таңдаңыз.
- в. Егер осы опциялардың параметрлерін өзгерту керек болса немесе реттелетін қағаз өлшемін жасау керек болса, **Tool** (Құрал) түймесін басыңыз. Өзгерістерді немесе реттелетін қағаз өлшемін сақтау үшін **New** (Жаңа) түймесін басып, ат беріңіз.
- 7. Шығыс өлшемін таңдаңыз.
	- a. **Copy** (Көшіру) түймесін басыңыз.
	- ә. **Output Size** (Шығыс өлшемі) түймесін басыңыз. Шығыс өлшемі диалогтық терезесі пайда болады.
	- б. Шығысты көшіруге қажет өлшемді таңдаңыз.
	- в. Егер осы опциялардың параметрлерін өзгерту керек болса немесе реттелетін қағаз өлшемін жасау керек болса, Tool (Құрал) түймесін басыңыз. Өзгерістерді немесе реттелетін қағаз өлшемін сақтау үшін **New** (Жаңа) түймесін басып, ат беріңіз.

Егер кіріс өлшемінен басқа шығыс өлшемі таңдалса, сканер бағалау пайызын есептейді және оны бірінші алдын ала көргеннен кейін **Copy** (Көшіру) қойындысындағы **Scale** (Шкала) түймесімен көрсетеді. Болмаса, **Scale** (Шкала) түймесін басу арқылы және алдын ала анықталған шкала пайызын таңдау арқылы немесе **Tool** (Құрал) түймесін басу арқылы және шкала пайызын енгізу арқылы бағалау пайызын көрсетуге болады.

- 8. Көшірмелер санын орнатыңыз.
	- a. Егер жүктелген құжаттың бірнеше көшірмесін жасау керек болса, **Copies** (Көшірмелер) түймесін басыңыз.
	- ә. Edit (Өңдеу) өрісінде көшірмелер санын енгізіңіз.

Бұл опция жүйе жұмысының өздігінен істеуіне мүмкіндік береді.

9. Реттелген параметрлермен көшіруді бастау үшін **Copy** (Көшіру) түймесін басыңыз.

Ағымдағы алдын ала көріністі немесе көшіру процесін болдырмау үшін **Stop** (Тоқтату) түймесін басыңыз.

Реттелген параметрлерді тазалау және бағдарламаны әдепкі мәндерге қайтару мақсатында **Reset** (Қалпына келтіру) түймесін басыңыз.

# **Scan to file (Файлды сканерлеу)**

- 1. Сканерге салу ұясына құжатты түпнұсқаның үстіңгі шетін алға қаратып салыңыз. Түпнұсқаны сканерге салыңыз. Құжаттың оң жақ шетін салу ұясының оң жақ шетімен туралаңыз.
- 2. **Scan** (Сканерлеу) қойындысын таңдап, келесі қадамдарда сипатталған сканерлеу параметрлерін реттеңіз.

Шектер, формат және баспа құралының профилі сияқты шығыс параметрлерін кейін файлды басып шығару кезінде реттеуге болады.

- 3. **Color** (Түс) немесе **B&W** (Қ/А) сканерлеу әдісін таңдаңыз.
- 4. Түпнұсқаны үздік сипаттайтын бастапқы үлгі түрін таңдаңыз.
- 5. Сканерлеу ажыратымдылығын таңдаңыз.
	- a. **Scan** (Сканерлеу) қойындысында **Scan resolution** (Сканерлеу ажыратымдылығы) түймесін басыңыз.
	- ә. **Fast** (Жылдам), **Normal (Қалыпты) немесе Best (Үздік) болуы мүмкін басып шығару сапасын таңдаңыз**. Егер **Auto** (Авто) опциясы таңдалса, бұл тек сканерлеу ажыратымдылығын анықтауға пайдаланылады.
	- б. Әр түрлі сканерлеу сапасының опцияларынан таңдаңыз:
		- Сканерлеу ажыратымдылығын орнатып, **Auto** (Авто) опциясын таңдаңыз. Егер **Auto** (Авто) таңдалса, басып шығару ажыратымдылығын есепке алатын үйлесімді сканерлеу ажыратымдылығы автоматты түрде таңдалады; және таңдалған сканерлеу ажыратымдылығы көрсетіледі.
		- Басып шығару сапасын арттыруға, бірақ сканерлеу жылдамдығын азайту мақсатында **Descreen** (Көрсетпеу) опциясын таңдаңыз.
		- Сканерлеу жылдамдығын арттыруға, бірақ басып шығару сапасын азайту мақсатында **Turbo** (Турбо) опциясын таңдаңыз. Бұл 300 нүк/дюйм төмен ажыратымдылықтарға әсер етпейді.
- 6. Сканерленген кескін өлшемдерін анықтау үшін **Size** (Өлшеу) және **Resize** (Қайта өлшеу) опцияларын таңдаңыз. **Size (Өлшеу) пайдалануға болады: Auto** (Авто) және **Resize (Қайта өлшеу): None** (Ештеңе) - түпнұсқа өлшемін жүргізуге арналған.

Егер осы опциялардың параметрлерін өзгерту керек болса немесе реттелетін қағаз өлшемін жасау керек болса, **Tool** (Құрал) түймесін басыңыз. Өзгерістерді немесе реттелетін қағаз өлшемін сақтау үшін **New** (Жаңа) түймесін басып, ат беріңіз.

- 7. Әдепкі файл аты *MyImage<00X>,* бұл жердегі "X" сан есептегіш болып табылады. Әдепкі атты өзгерту үшін **File Name** (Файл аты) түймесін басып, жаңа ат енгізіңіз.
- 8. **Settings** (Параметрлер) > **File Name** (Файл аты) > **File Format** (Файл пішімі) тармағын шығыс файл пішімін таңдау үшін басыңыз. Әр түрлі пішім опциялары қолжетімді.
- 9. Сканерленген файл сақталатын қалтаны немесе сканерленген файл жіберілетін электрондық поштаны (желі байланысы талап етіледі) таңдау үшін **File destination** (Файл орны) түймесін басыңыз. Өзгеріс қалтасы диалогтық терезесі пайда болады.
- 10. Өзгеріс қалтасы диалогтық терезесінде келесілерді орындауға болады:
	- Қалталарды шарлау үшін көрсеткілерді басыңыз.
	- Жоғары жылжыту үшін бір қалта жоғары (".." белгілі) түймесін басыңыз.
	- Ағымдағы қалта ішінен жаңа қалта жасау үшін **New Folder** (Жаңа қалта) түймесін басыңыз.
	- Осы қалта деңгейінен іздеуге өту үшін қалта атына басыңыз.
- 11. Файл қалтасының орнын таңдаған кезде «Өзгеріс қалтасы» диалогтық терезесінде **OK** түймесін басыңыз. Желі арқылы ортақ пайдаланылатын файлдар **D:\images** қалтасына орналастырылуы керек. Файл осы қалтаға сақталған кезде оған желі арқылы кез келген операциялық жүйедегі компьютер арқылы қатынасуға болады.
- 12. Файлды сканерлеу процесін және кескінді сақтау жұмысын бастау үшін **Scan to file** (Файлды сканерлеу) түймесін басыңыз.

### **Scanner maintenance (Сканерге техникалық қызмет көрсету)**

Оңтайлы сканерлеу сапасын қамтамасыз ету үшін сканерге ай сайын техникалық қызмет көрсету керек. Бұл бағдарламаға техникалық қызмет көрсету шыны тақтаны, сканерлеу аймағын тазалау және сканерлеуді калибрлеу процесі кіреді. Калибрлеуден бұрын тазалаған маңызды.

- 1. Сканерді өшіріп, сканердің қуат кабелін ажыратыңыз.
- 2. Сканер қақпағын ашыңыз.
- 3. Сканер алдынан сканерлеу аймағы қақпағының кез келген жағындағы салу ұясына жақын жерден табылған екі иінтірек түймесін жоғары итеріңіз. Сканерлеу аймағы қақпағын құлыптау механизмі өшіріледі.
- 4. Қақпақтан ұстап, сканерлеу аймағын тазалау үшін кері итеріңіз.
- 5. Шыны тақтаны және негізгі жабын мен білікпен бірге толық сканерлеу аймағын жұмсақ, талшықсыз, шыны тазалайтын сұйықтықпен суланған түбітсіз шүберекпен жақсылап сүртіңіз.

Абразивті заттарды, ацетонды, бензинді немесе осы химикаттардан тұратын сұйықтықтарды пайдаланбаңыз. Сұйықтықтарды тікелей сканердің шыны тақтасына немесе сканердің кез келген жеріне шашпаңыз.

- 6. Бөлек жинақпен берілгені сияқты таза, құрғақ, түбітсіз шүберекпен шыныны толығымен құрғатыңыз.
- 7. Сканерді қосып, келесі қадамға өтпес бұрын кемінде бір сағат күтіңіз.
- 8. **Setup** (Орнату) қойындысын, одан кейін **Options** (Опциялар) > **Scanning** (Сканерлеу) > **Calibrate** (Калибрлеу) тармағын таңдаңыз.
- 9. Калибрлеу шебері сканерлеуді туралау, тігу және калибрлеу процедуралары арқылы бағыттайды. Сканерді калибрлеу үшін сканермен бірге келген бетті техникалық жағынан дұрыстау керек.

### **Бағдарламалық жасақтама қатесі туралы хабарлар**

Келесі жағдайларда ескерту хабары тақта ДК сенсорлық экранында пайдаланушыға техникалық қызметті орындауға кеңес беретін хабар пайда болуы мүмкін:

- Сканерге техникалық қызмет көрсету соңғы 30 күн ішінде орындалды.
- Шам ырғағы азаяды.
- Шыны тақтаның күйі қабылданатын деңгейде нашарлайды.
- Түпнұсқа фонының күйі қабылданатын деңгейде нашарлайды.

Егер тақтаның ДК сенсорлық экранына шығатын осы ескертулер көрінсе, ұсынылған техникалық қызмет процедуралары туралы ақпарат алу үшін *Пайдаланушы нұсқаулығы* бөлімін қараңыз.

# **Вступна інформація**

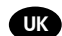

# **Інші джерела інформації**

*Посібник користувача* щодо використання сканера доступний на компакт-диску, який входить до комплекту постачання. Цей посібник містить інформацію на такі теми:

- Копіювання
- Сканування
- Друк
- Керування файлами
- Використання параметрів й інструментів копіювання
- Налаштування інструментів копіювання
- Обслуговування та відновлення системи
- Налаштування системи
- Сканування та копіювання об'ємних матеріалів
- Усунення несправностей, пов'язаних з апаратним забезпеченням сканера
- Усунення несправностей, пов'язаних із програмним забезпеченням сканера
- Усунення несправностей, пов'язаних із сенсорним екраном
- Усунення несправностей, пов'язаних із друком
- Загальна інформація про апаратне забезпечення сканера
- Загальна інформація про програмне забезпечення сканера
- Загальна інформація про параметри й функції копіювання та макета
- Загальна інформація про матеріали
- Загальна інформація про технічну підтримку від HP
- Загальна інформація про пристрій HP Designjet Online

#### **Юридичні примітки**

© Компанія Hewlett-Packard Development Company, L.P., 2015.

Відомості, які містяться в цьому документі, можуть бути змінені. Єдиними гарантіями на продукти та послуги HP є ті, що викладено в недвозначній гарантійній заяві, яка входить до комплекту постачання таких продуктів і послуг. Жодну інформацію, наведену в цьому документі, не слід розцінювати як таку, що містить додаткові гарантійні зобов'язання. Компанія НР не несе відповідальності за технічні чи редакторські помилки або пропуски, які може містити цей посібник.

Сканер HP Designjet HD Pro- МФУ, доступний тільки в окремих країнах. Будь ласка, зв'яжiться з HP, щоб перевірити наявність цього пристрою у вашій країні.

# **Програмне забезпечення сканера**

Програмне забезпечення сканера інстальовано на сенсорному екрані панельного комп'ютера сканера. Програмне забезпечення запускається автоматично під час увімкнення сенсорного екрана панельного комп'ютера. Перший відображений екран розподілено на три частини:

- ліворуч розташовано область перегляду для попереднього перегляду відсканованих зображень. За допомогою дев'яти кнопок, розташованих над цією областю, можна змінювати параметри попереднього перегляду;
- праворуч розташовано область керування та чотири вкладки, які містять параметри для завдань копіювання, сканування, друку та налаштування;
- у нижній частині розташовано панель інструментів, яка містить дев'ять кнопок. Нижче наведено опис цих кнопок.

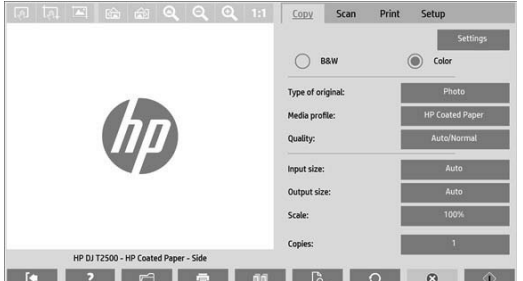

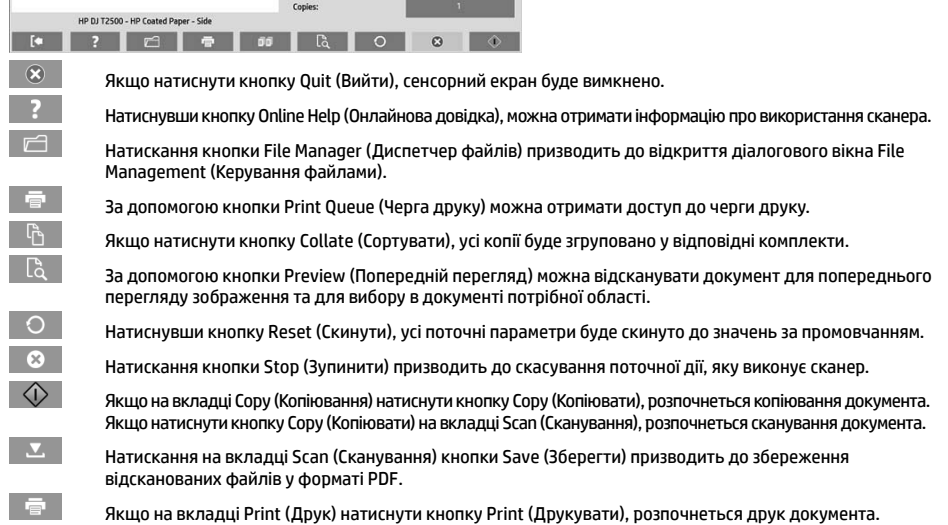

#### **Створення медіапрофілю**

Щоб створити медіапрофіль, потрібно підключити принтер до мережі.

Медіапрофіль можна створити лише для того типу паперу, який наразі завантажено в підключений до мережі принтер. Список медіапрофілю включає типи паперу з наявними медіапрофілями, а також типи паперу, який наразі завантажено в принтер (останні позначено зірочкою). Можна вибрати один із завантажених типів паперу та створити медіапрофіль, дотримуючись інструкцій нижче (якщо такий медіапрофіль ще не створено). Назви медіапрофілів змінювати не можна.

Перш ніж виконувати друк, потрібно створити медіапрофіль і принаймні один принтер підключити через мережу до сканера.

- 1. Перевірте, чи медіапрофіль, який ви маєте намір створити, відсутній у списку медіапрофілю. Якщо медіапрофіль, який ви маєте намір створити, уже існує, перед інсталяцією нового медіапрофілю потрібно видалити наявний.
- 2. Очистьте та відкалібруйте сканер (якщо ці дії не було виконано раніше). Див. розділ "Scanner calibration" on page 7.
- 3. Відкрийте вкладку **Setup** (Налаштування), щоб розпочати створення медіапрофілю.
- 4. Спочатку натисніть кнопку **Media Profile** (**Медіапрофіль**), а потім натисніть кнопку Tool (Інструмент). (альтернативний варіант: **Printer** (**Принтер)** > **Tool** (Інструмент) > Media Profile (Медіапрофіль)).
- 5. Перш ніж скористатися кнопкою **Calibrate RIP** (Калібрувати протокол RIP), перегляньте онлайнову довідку.
- 6. Виберіть тип паперу, який завантажено в принтер.
- 7. Якщо з'явиться повідомлення з попередженням про відсутність медіапрофілю для наявного типу паперу, натисніть кнопку **OK**.
- 8. Натисніть кнопку **Print Color Sheet** (Надрукувати колірний аркуш), щоб надрукувати довідковий аркуш стосовно колірної шкали. На деяких принтерах передбачено друк спеціального тестового аркуша, який можна вилучити перед друком колірного аркуша.
- 9. Щоб відсканувати колірний аркуш, натисніть кнопку **Scan Sheet** (Відсканувати аркуш).
- 10. Завантажте колірний аркуш у сканер. Вирівняйте розташування стрілки на колірному аркуші відповідно до розташування стрілки посередині сканера.
- 11. Натисніть кнопку **OK**, щоб розпочати сканування.
- 12. Коли з'явиться повідомлення з підтвердженням щодо створення медіапрофілю, натисніть кнопку **OK**.

#### **Створення копій**

- 1. Потрібно створити медіапрофіль для типу паперу, який ви маєте намір використовувати (якщо такий медіапрофіль ще не створено). Див. попередній розділ, щоб отримати інформацію про створення медіапрофілю.
- 2. Вставте документ.
	- А. Вставте верхній край документа у відповідний отвір сканера для подачі документів. Вирівняйте правий край документа за правим краєм отвору для подачі документів.
	- Б. Налаштуйте ліву напрямну паперу відповідно до ширини паперу, щоб перед подачею вирівняти розташування паперу.
- 3. Виберіть тип друку (кольоровий або чорно-білий).

Залежно від цього вибору на наступному кроці буде наведено шаблони вихідних налаштувань.

- 4. Виберіть шаблон вихідних налаштувань.
	- А. Відкрийте вкладку **Copy** (Копіювання).
	- Б. Натисніть кнопку **Type of Original** (Вихідні налаштування). Відкриється діалогове вікно Type of Original (Вихідні налаштування).
	- В. Виберіть шаблон вихідних налаштувань, який найкраще характеризує тип поточного вставленого в пристрій документа.
	- Г. Якщо потрібно змінити наявні параметри або створити новий параметр, натисніть кнопку Tool (Інструмент). Щоб зберегти нову конфігурацію, натисніть кнопку **New** (Створити) та введіть назву.

Якщо вихідні налаштування шаблону змінено, назву шаблону в діалоговому вікні Type of Original (Вихідні налаштування) буде позначено зірочкою ("\*"), щоб указати на внесення змін до цього шаблону. Наприклад, якщо до шаблону CAD внесено зміни, у діалоговому вікні його назва відображатиметься як "CAD\*".

- 5. Виберіть якість сканування та друку.
	- А. На вкладці **Copy** (**Копіювання**) натисніть кнопку Quality (Якість).
	- Б. Виберіть якість друку **Fast** (**Низька**), **Normal** (Звичайна) або Best (Найкраща).
	- В. Установіть різноманітні параметри, що стосуються якості сканування.
		- Установіть роздільну здатність сканування або виберіть параметр **Auto** (Автоматично). Якщо вибрано параметр **Auto** (Автоматично), необхідну роздільну здатність сканування буде вибрано автоматично (з урахуванням роздільної здатності друку). Буде відображено значення вибраної роздільної здатності сканування.
		- Виберіть параметр **Descreen** (Скасувати муар), щоб підвищити якість друку за рахунок зменшення швидкості сканування.
		- Виберіть параметр **Turbo** (Турбо), щоб збільшити швидкість сканування за рахунок зниження якості друку. Ці параметри не впливають на зображення, роздільна здатність яких становить до 300 точок/дюйм.
- 6. Виберіть формат вихідного документа.
	- А. Відкрийте вкладку **Copy** (Копіювання).
	- Б. Натисніть кнопку **Input size** (Формат вихідного документа). Відкриється діалогове вікно Input size (Формат вихідного документа).
	- В. Виберіть значення відповідно до формату вихідного документа. Виберіть параметр **Auto** (Автоматично) сканер автоматично визначить ширину та довжину вихідного документа.
	- Г. Якщо потрібно змінити перелічені налаштування або встановити користувацький формат паперу, натисніть кнопку **Tool** (Інструмент). Щоб зберегти зміни або користувацький формат паперу, натисніть кнопку **New** (Створити) та введіть відповідну назву.
- 7. Виберіть формат кінцевого документа.
	- А. Відкрийте вкладку **Copy** (Копіювання).
	- Б. Натисніть кнопку **Output Size** (Формат кінцевого документа). Відкриється діалогове вікно Output Size (Формат кінцевого документа).
	- В. Виберіть бажаний формат для копії вихідного документа.
	- Г. Якщо потрібно змінити перелічені налаштування або встановити користувацький формат паперу, натисніть кнопку Tool (Інструмент). Щоб зберегти зміни або користувацький формат паперу, натисніть кнопку **New** (Створити) та введіть відповідну назву.

Якщо формат кінцевого документа не збігається з форматом вихідного документа, сканер обчислить цю різницю (у відсотках). Щоб переглянути це значення масштабу, після першого попереднього перегляду натисніть кнопку **Scale** (**Масштаб**) на вкладці Copy (Копіювання). Крім того, масштаб (у відсотках) можна вказати двома способами: натиснувши кнопку **Scale** (**Масштаб**) і вибравши попередньо визначений масштаб або натиснувши кнопку Tool (Інструмент) і ввівши відповідне значення масштабу.

- 8. Виберіть потрібну кількість копій.
	- А. Натисніть кнопку **Copies** (Копії), якщо потрібно зробити декілька копій завантаженого документа.
	- Б. У поле Edit (Редагувати) введіть потрібну кількість копій.

Цей параметр забезпечує автоматичну роботу системи, що не потребує нагляду.

9. Установивши всі потрібні налаштування, натисніть кнопку **Copy** (Копіювати), щоб розпочати копіювання документа.

Натисніть кнопку **Stop** (Зупинити), щоб скасувати поточний попередній перегляд або процес копіювання.

Натисніть кнопку **Reset** (Скинути), щоб очистити встановлені параметри та скинути налаштування програми до значень за промовчанням.

#### **Сканування у файл**

- 1. Вставте верхній край вихідного документа в отвір для подачі документів. Ініціюйте подачу вихідного документа на сканер. Вирівняйте правий край документа за правим краєм отвору для подачі документів.
- 2. Відкрийте вкладку **Scan** (Сканування), а потім виконайте кроки нижче, щоб установити параметри сканування.

Параметри для кінцевого документа, наприклад налаштування полів, макета та медіапрофілю, можна встановити під час друку файлу.

- 3. Виберіть тип сканування **Color** (**Кольорове**) або B&W (Чорно-біле).
- 4. Виберіть шаблон вихідних налаштувань, який найкраще характеризує тип вихідного документа.
- 5. Виберіть роздільну здатність сканування.
	- А. На вкладці **Scan** (**Сканування**) натисніть кнопку Scan resolution (Роздільна здатність сканування).
	- Б. Виберіть якість друку **Fast** (**Низька**), **Normal** (Звичайна) або Best (Найкраща). Якщо вибрати параметр **Auto** (Автоматично), буде визначено лише роздільну здатність сканування.
	- В. Установіть різноманітні параметри, що стосуються якості сканування.
		- Установіть роздільну здатність сканування або виберіть параметр **Auto** (Автоматично). Якщо вибрано параметр **Auto** (Автоматично), необхідну роздільну здатність сканування буде вибрано автоматично (з урахуванням роздільної здатності друку). Буде відображено значення вибраної роздільної здатності сканування.
		- Виберіть параметр **Descreen** (Скасувати муар), щоб підвищити якість друку за рахунок зменшення швидкості сканування.
		- Виберіть параметр **Turbo** (Турбо), щоб збільшити швидкість сканування за рахунок зниження якості друку. Ці параметри не впливають на зображення, роздільна здатність яких становить до 300 точок/дюйм.

6. Скористайтеся параметрами **Size** (**Розмір**) і Resize (Змінити розмір), щоб визначити розміри відсканованого зображення. Щоб зберегти формат оригінального документа, виберіть для цих параметрів такі значення: **Size: Auto** (**Розмір: автоматично**) та Resize: **None** (Змінити розмір: не встановлено).

Якщо потрібно змінити перелічені налаштування або встановити користувацький формат паперу, натисніть кнопку **Tool** (Інструмент). Щоб зберегти зміни або користувацький формат паперу, натисніть кнопку **New** (Створити) та введіть відповідну назву.

- 7. Ім'я файлу за промовчанням *MyImage<00X>*, де"X" є порядковим номером копії. Щоб змінити назву за промовчанням, натисніть кнопку **File Name** (Ім'я файлу) і введіть нове ім'я.
- 8. Щоб вибрати формат кінцевого файлу, послідовно виберіть такі елементи: **Settings** (**Параметри**) > **File Name** (Ім'я файлу) > File Format (Формат файлу). Доступні різні параметри щодо формату.
- 9. Натисніть кнопку **File destination** (Призначення файлу), щоб вибрати папку для збереження відсканованого файлу або адресу електронної пошти для надсилання відсканованого файлу на відповідну адресу електронної пошти (необхідне підключення до мережі). З'явиться діалогове вікно Change Folder (Змінення папки).
- 10. У діалоговому вікні Change Folder (Змінення папки) можна виконати дії, описані нижче.
	- Переходити між папками за допомогою стрілок.
	- Натиснути кнопку із зображенням папки та стрілки вгору (позначено як ".."), щоб перейти на рівень вище.
	- Натисканням кнопки **New Folder** (Створити папку) створити нову папку в межах поточної папки.
	- Клацнути ім'я папки, щоб розпочати пошук на рівні цієї папки.
- 11. Вибравши папку призначення для файлу, натисніть у діалоговому вікні Change Folder (Змінення папки) кнопку **OK**. Файли, до яких слід надати спільний доступ у мережі, слід розмістити в папці **D:\images**. Зберігши файл у цій папці, до нього можна отримати спільний доступ у мережі, використовуючи для цього будь-який комп'ютер під керуванням будь-якої ОС.
- 12. Натисніть кнопку **Scan to file** (Сканувати у файл), щоб розпочати процес сканування у файл і зберегти зображення.

#### **Обслуговування сканера**

Щоб зберегти оптимальну якість сканування, потрібно один раз на місяць проводити обслуговування сканера. Обслуговування сканера передбачає очищення скляної поверхні й області сканування, а також калібрацію сканера. Очищення слід виконувати перед калібрацією.

- 1. Вимкніть сканер і від'єднайте кабель живлення.
- 2. Відкрийте кришку сканера.
- 3. Посуньте догори два важелі, розташовані з обох боків кришки області сканування біля отвору для подачі документів. Функціонування механізму блокування кришки області сканування буде призупинено.
- 4. Притримуючи кришку, посуньте її назад, щоб відкрити область сканування для очищення.
- 5. Обережно протріть скляну поверхню та область сканування включно з основною кришкою та роликом. Для очищення слід використовувати тканину, виготовлену не з льону, яку змочено в розчині засобу для чищення скла, що запобігає виникненню патьоків.

Не використовуйте абразивні речовини, ацетон, бензол або рідини, які містять ці речовини. Не спрямовуйте дію розпилювача з рідиною безпосередньо на скляну поверхню або будь-яку іншу область сканера.

- 6. Протріть скло окремою сухою чистою тканиною, виготовленою не з льону, наприклад тканиною, яка входить до комплекту обслуговування сканера.
- 7. Увімкніть сканер і мінімум через одну годину перейдіть до виконання дій, описаних на наступному кроці.
- 8. Відкрийте вкладку **Setup** (**Налаштування**), а потім послідовно виберіть такі елементи: **Options** (**Опції**) > Scanning (Сканування) > Calibrate (Калібрувати).
- 9. За допомогою Майстра з калібрації виконайте налаштування, упорядкування та калібрацію сканера. Для калібрації сканера знадобиться аркуш з обслуговування, що входить до комплекту постачання.

# **Повідомлення про помилки програмного забезпечення**

На сенсорному екрані панельного комп'ютера може з'явитися повідомлення з попередженням про необхідність проведення обслуговування пристрою. Випадки появи такого повідомлення наведено нижче.

- За останні 30 днів не було проведено обслуговування сканера.
- Знизилася потужність роботи лампи.
- Через погіршений стан скляної поверхні неможливо використовувати пристрій.
- Через погіршений стан зовнішньої поверхні неможливо використовувати пристрій.

Якщо на сенсорному екрані панельного комп'ютера відобразилось одне з цих повідомлень із попередженням, перегляньте *посібник користувача*, щоб отримати інформацію про рекомендовані процедури з обслуговування пристрою.

#### **Legal notices**

The information contained herein is subject to change without notice. The only warranties for HP products and services are set forth in the express warranty statements accompanying such products and services. Nothing herein should be construed as constituting an additional warranty. HP shall not be liable for technical or editorial errors or omissions contained herein.

The HP Designjet HD Pro Scanner - MFP is available in selected countries only. Please contact HP to check availability in your country.

© 2015 Hewlett-Packard Company Large Format Division Camí de Can Graells 1-21 · 08174 Sant Cugat del Vallès Barcelona · Spain All rights reserved Printed in XXX

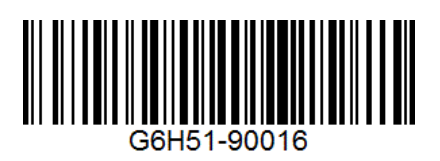